# **LogTag Recorders**

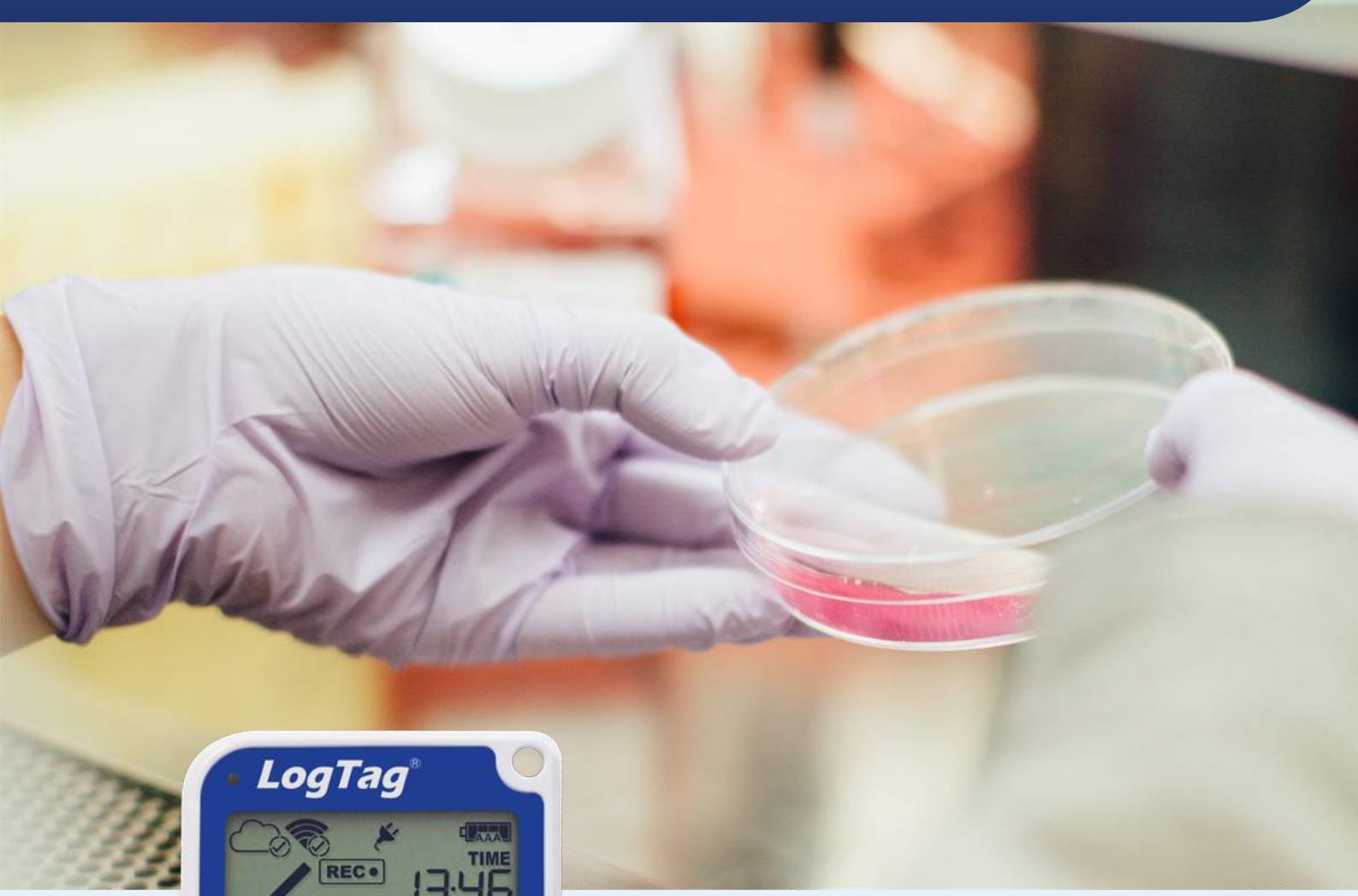

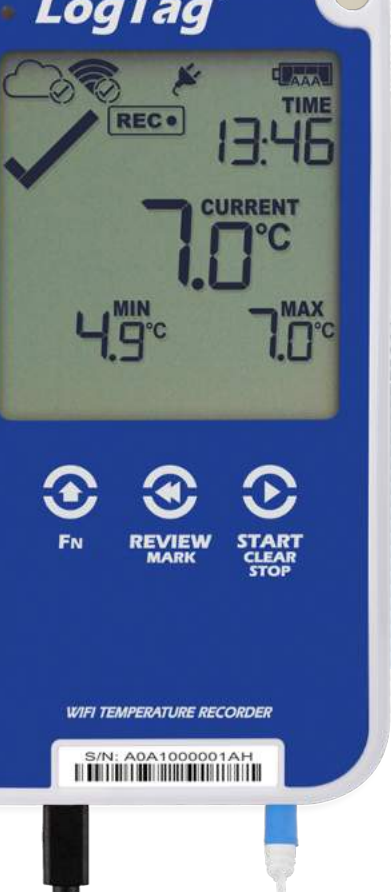

# UTRED30-WiFi

**Wireless Temperature** Data Logger

# Product User **Guide**

Document Release Version: 1.3 Published 22. May 2019 Copyright © LogTag Recorders, 2004-2019

www.logtagrecorders.com

# **Contents**

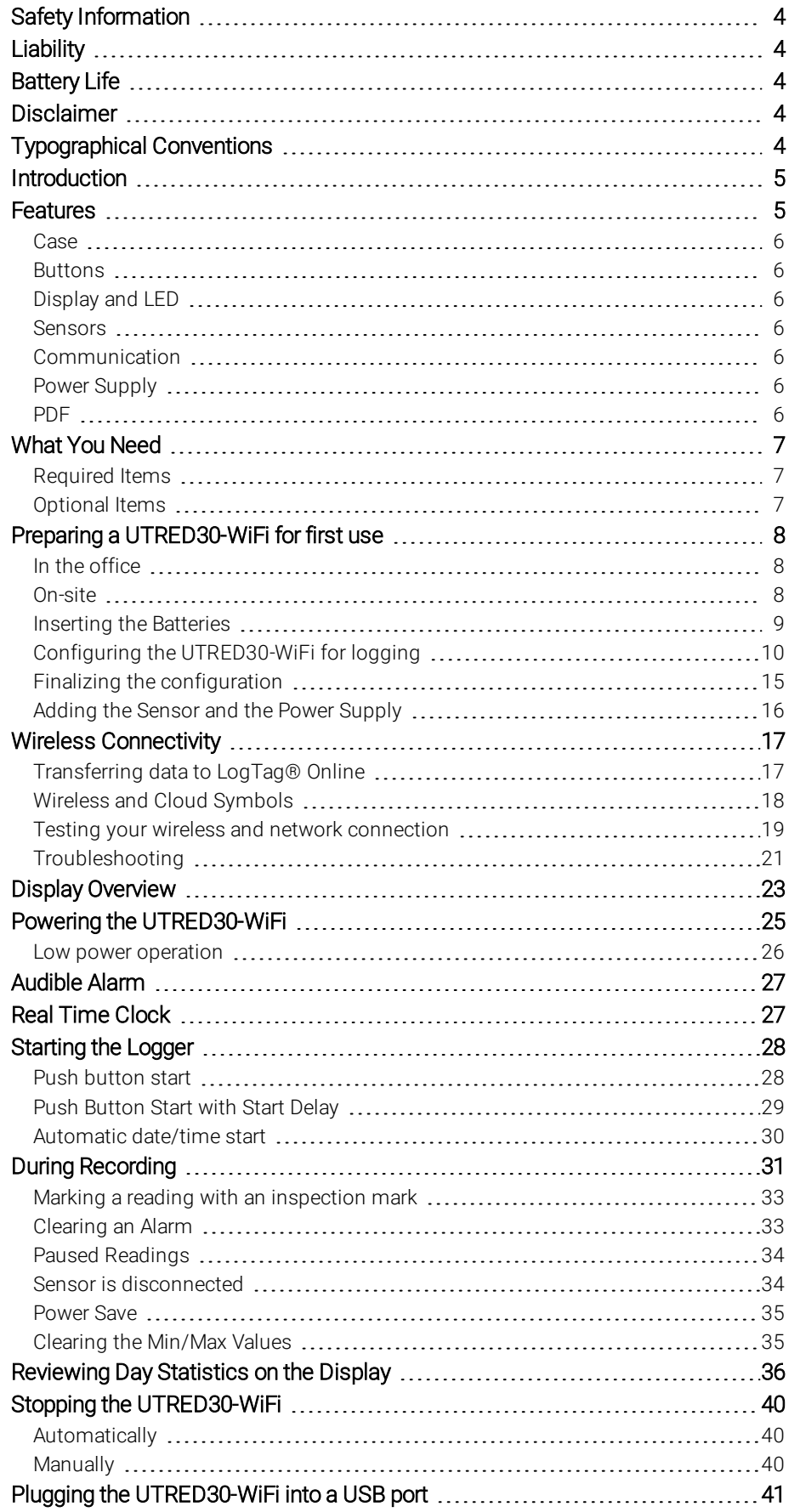

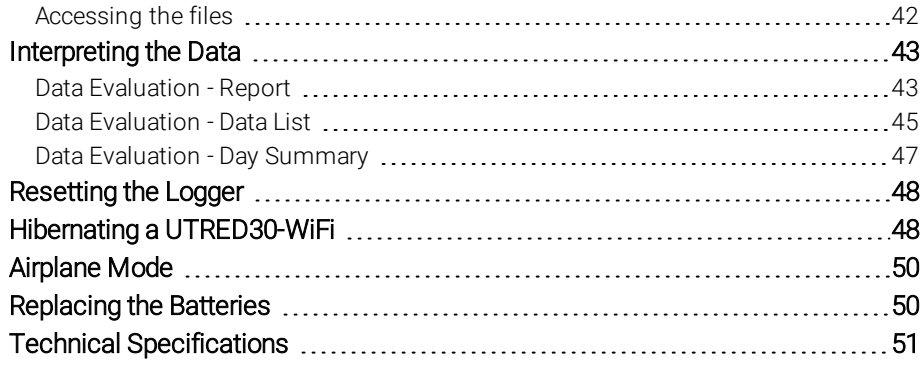

# <span id="page-3-0"></span>Safety Information

The UTRED30-WiFi PDF USB temperature logger contains two "AAA" non-rechargeable backup batteries. These batteries can be replaced as detailed in [Replacing](#page-8-0) the AAA batteries.

The logger also contains a non-rechargeable secondary backup battery (LiMnO<sub>2</sub> CR2032 coin cell).

When this battery indicates "LOW" ( $\overline{\mathbb{R}}$ ), it can be replaced by a qualified technician. Please contact your distributor for further information and also refer to the section about Powering the [UTRED30-WiFi](#page-24-0) on page 25.

Keep out of the reach of children!

Do not expose the logger to extreme temperatures as it may lead to the destruction of the battery and may cause injuries.

<span id="page-3-1"></span>Empty batteries should be recycled or disposed of according to your local regulations.

# **Liability**

LogTag Recorders' standard warranty terms apply. A copy can be requested by emailing support@logtagrecorders.com. In addition, LogTag Recorders shall not be held liable:

- If the device was used beyond LogTag Recorders' stated limitations
- For any claims due to the improper storage and use of the device
- For any problems with refrigeration units
- For the bad quality of the monitored goods, if any
- For incorrect readings if the device was used with a low battery
- <span id="page-3-2"></span>• For consequential loss

# Battery Life

The batteries in the UTRED30-WiFi are designed to power the device for up to 3 months in case of a power failure, provided:

- fresh batteries from a reputable manufacturer are used
- data are reviewed on the display no more than once daily for 30 seconds
- $\bullet$  the recording interval is not shorter than 5 minutes
- a strong wireless signal is available where the UTRED30-WiFi is deployed
- the acoustic alarm is not active over long periods
- the device is stored and operated according to LogTag Recorders' recommendations

<span id="page-3-3"></span>Please refer to Powering the [UTRED30-WiFi](#page-24-0) on page 25 for more information.

# Disclaimer

The UTRED30-WiFi monitors temperature exposure and not the quality of the goods it accompanies. Its purpose is to signal if product quality evaluation/testing is required.

# <span id="page-3-4"></span>Typographical Conventions

Text **in this font** refers to buttons on the UTRED30-WiFi.

Text in this font refers to option settings, dialogue boxes or actions to be taken in LogTag<sup>®</sup> Analyzer.

Text in this font describes features of the product.

WiFi, cloud connection, airplane, power and low battery symbols may not be shown on all screens.

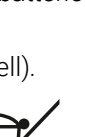

# <span id="page-4-0"></span>**Introduction**

The LogTag<sup>®</sup> UTRED30-WiFi temperature data logger automatically uploads real-time temperature data<sup>1</sup> to your LogTag<sup>®</sup> Online cloud account via your existing wireless network. It features a large, easy-to-read display, along with many familiar attributes known from the LogTag® family of data loggers. These include non-volatile memory for up to 16,129 temperature readings and a statistical memory, storing maximum and minimum reading as well as alarm duration for each of the last 30 days. During recording the display shows…

- … the current temperature (of the most recent reading)
- … the alarm status, current time and battery status
- … an alarm trigger summary of up to the last 30 days (today and 29 days previous)
- … the wireless and cloud connection states

At set intervals the UTRED30-WiFi uploads these data to your LogTag® Online cloud account, where they can be viewed, analyzed and shared with others, or downloaded for further analysis.

Logged temperature data can also be viewed on any PC by plugging the unit into a computer's USB port via a micro-USB cable, for example if a Wireless Network is unavailable. View a PDF file, which can be accessed using PDF software such as Acrobat Reader, or download the data to the free companion software LogTag<sup>®</sup> Analyzer, where you can display data in chart, list or summary formats.

# <span id="page-4-1"></span>**Features**

The UTRED30-WiFi temperature logger features a large display, wireless and USB connectivity with a familiar LogTag® feel.

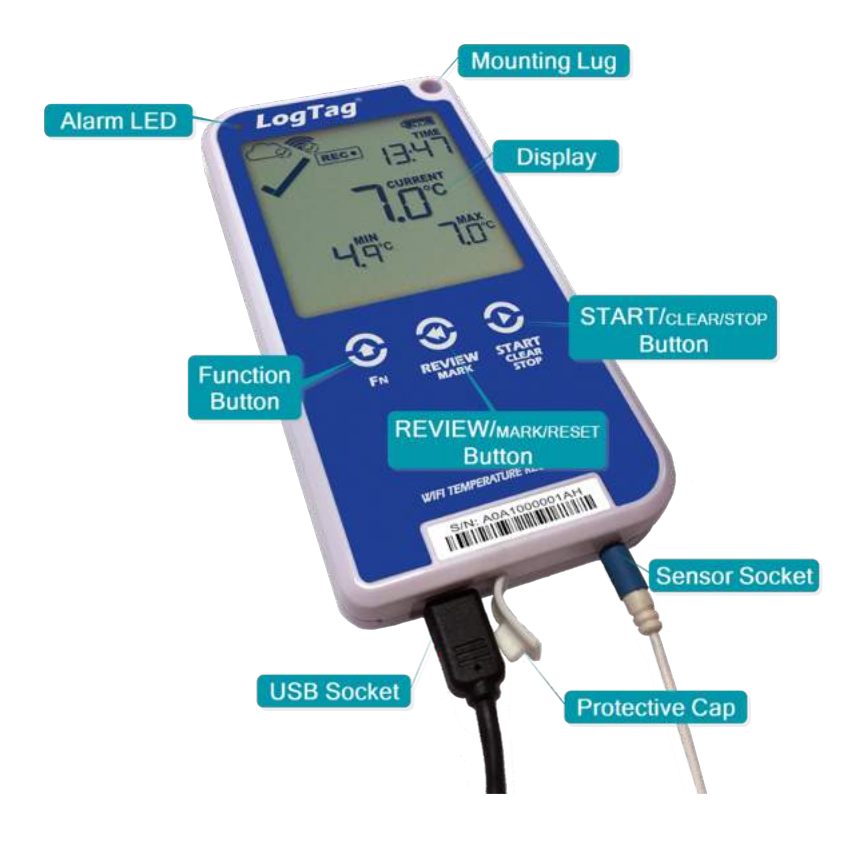

# <span id="page-5-0"></span>Case

- Mounting lug for secure fastening of logger to fixtures
- Micro-USB socket with attached protective cap
- Gold-plated, high-quality temperature sensor socket
- Robust polycarbonate case, IP51
- 2 user replaceable AAA backup batteries, accessible via a compartment at the rear of the product

### <span id="page-5-1"></span>**Buttons**

- **START/CLEAR/STOP** button( $\bigcirc$ ); can be used to start and stop the unit. An active alarm is cleared using this button. It is also used to exit the statistics review.
- **REVIEW/MARK** button  $(\mathbf{\hat{\cdot}})$ ; can be used to enter the statistics review and to scroll through the statistical data directly on the display. It is also used to place an inspection mark in the data listing and to reset the min/max display.
- **FN** button ( $\bigodot$ ); press together with one of the other buttons to upload data or enter Airplane mode.

# <span id="page-5-2"></span>Display and LED

The extra large display shows current, minimum and maximum temperatures and if alarm events have occurred for the current day and up to 29 days in the past. Details of any alarm event can be checked by inspecting the statistics history on the logger's display or in more detail via your LogTag® Online cloud account. In addition, a red Alarm LED shows if an alarm event has occurred.

### <span id="page-5-3"></span>**Sensors**

The UTRED30-WiFi will accept any sensor from the ST100 product range, up to 3m length.

### <span id="page-5-4"></span>**Communication**

The UTRED30-WiFi offers two means of downloading data

- 1. Via the built-in Micro USB socket and connection to a PC
- 2. Via WiFi connection to LogTag<sup>®</sup> Online

The unit is configured via a PC using LogTag® Analyzer.

# <span id="page-5-5"></span>Power Supply

The same USB socket that is used for communication is also used for providing power to the UTRED30-WiFi, using an external 5V USB power supply. The AAA backup batteries maintain all functionality when USB power is not connected. A long-life CR2032 lithium backup battery maintains essential functions if the AAA batteries are empty and external power is not supplied.

# <span id="page-5-6"></span>PDF

The UTRED30-WiFi will generate a detailed PDF report when plugged into a USB port of a PC. The PDF report shows a summary of the trip, presents the data in chart and list format and also includes a day summary page, showing an overview of the statistics collected. A CSV file of the data list is also available.

# <span id="page-6-0"></span>What You Need

# <span id="page-6-1"></span>Required Items

In addition to your LogTag<sup>®</sup> UTRED30-WiFi wireless temperature logger you will need the following:

- a LogTag $^{\circledR}$  Cloud Account for storing and accessing uploaded data
- a PC or mobile device with a modern web browser to set up your account and to view the data
- a WiFi network capable of WPA/WEP security and an internet connection for uploading data to the cloud server
- a Micro-USB to USB-A cable to connect the UTRED30-WiFi to your PC
- an external probe. You can use any probe of the ST100 series
- for configuration a PC running Windows 7 or later and LogTag<sup>®</sup> Analyzer version 3 installed
- a 5V/5W USB power supply to power the unit permanently via the USB socket

# <span id="page-6-2"></span>**Optional Items**

In addition to the above, following items are useful accessories:

• 2 x AAA batteries as a backup if main power fails

For optimum performance we recommend Lithium Iron Disulphide batteries, such as Energizer® Ultimate Lithium™ Batteries, or similar batteries from other reputable manufacturers.

- a small Phillips screwdriver to open the battery compartment
- a wallmount bracket, which can be used, for example, to attach the UTRED30-WiFi to the side of a fridge

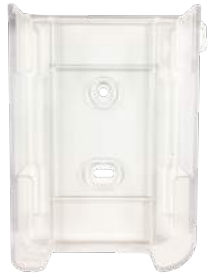

• a Glycol buffer, which simulates environmental behaviour of a vaccine vial

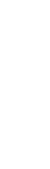

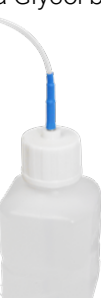

# <span id="page-7-0"></span>Preparing a UTRED30-WiFi for first use

Before your UTRED30-WiFi can record temperature data and upload readings to LogTag® Online you need to perform a few setup steps.

# <span id="page-7-1"></span>In the office

These steps are completed in your office, using a PC connected to the internet.

- $\bullet$  [install](#page-8-0) the [backup](#page-8-0) [batteries](#page-8-0) into the unit
- download and install the latest version of [LogTag](https://logtagrecorders.com/software/lta3/download/)® Analyzer 3. You can do this from the LogTag Recorders Software [Download](https://logtagrecorders.com/software/lta3/download/) page
- [configure](#page-9-0) the unit using  $LogTag<sup>®</sup>$  Analyzer
- **connect the UTRED30-WiFi to your wireless network using the LogTag<sup>®</sup> Online [Connection](http://help.logtagrecorders.com/LTOWizard/Topics/Home.htm) Wizard**
- **complete the device setup in [LogTag](http://logtagonline.com/)® Online, including associating the UTRED30-WiFi with a** location

# <span id="page-7-2"></span>On-site

Once you have completed this process you can take the logger to the location where it will be installed and

- **.** [connect](#page-15-0) external power
- [connect](#page-15-0) a sensor and place the unit, preferably using a wall mount bracket
- start the [logger](#page-27-0)
- $\overline{\phantom{a}}$  test the [connection](#page-18-0) to LogTag<sup>®</sup> Online to verify data can be successfully uploaded.

You can find more information about connecting and setting up your network connection in [Wireless](#page-16-0) [Connectivity](#page-16-0) on page 17.

# <span id="page-8-0"></span>Inserting the Batteries

The UTRED30-WiFi operates with two AAA backup batteries.

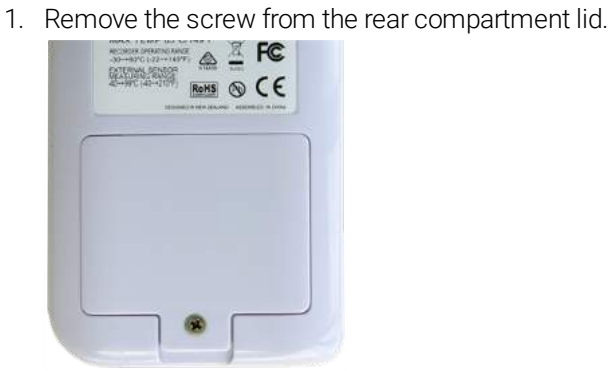

2. Remove the lid, exposing the battery compartment.

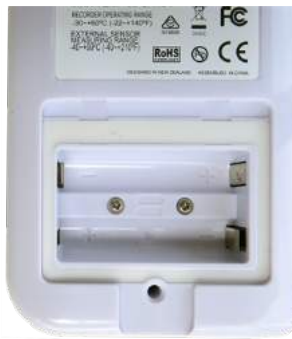

3. Insert the AAA batteries in the correct orientation, as shown. The polarity is marked inside the battery compartment.

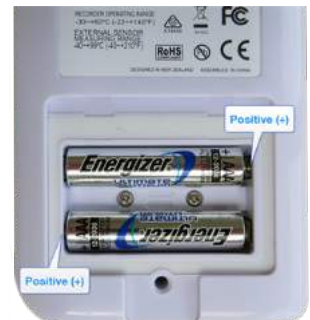

- 4. Replace the rear cover and the screw.
- 5. Press any button to turn on the display.

# <span id="page-9-0"></span>Configuring the UTRED30-WiFi for logging

Before a UTRED30-WiFi logger can be used, it must be configured with the parameters required for

- starting and recording temperature values
- $\bullet$  triggering alarms
- connecting to the local WiFi network
- connecting to your cloud account

This is done using LogTag® Analyzer software, which can also be used for downloading and analyzing data. LogTag<sup>®</sup> Analyzer includes the LogTag<sup>®</sup> Online Connection Wizard, which will allow you to set wireless and network settings and register the UTRED30-WiFi against your LogTag<sup>®</sup> Online account.

- **Start the LogTag<sup>®</sup> Analyzer software.**
- Remove the protective cap from the logger's USB socket and plug the Micro USB end of the cable into the socket. Plug the other end of the cable into a USB socket on your computer and wait for the drivers to be installed<sup>1</sup>.
- Slot the logger into the interface, contacts facing down and towards the rear of the interface.
- From the menu click LogTag Configure; LogTag® Analyzer will display the configuration options for connected loggers.

### Standard Configuration Settings

The standard configuration is similar to those of other LogTag<sup>®</sup> logger products and includes settings such as User ID, start method, pre-start recording, logging interval and duration, start delay, and password.

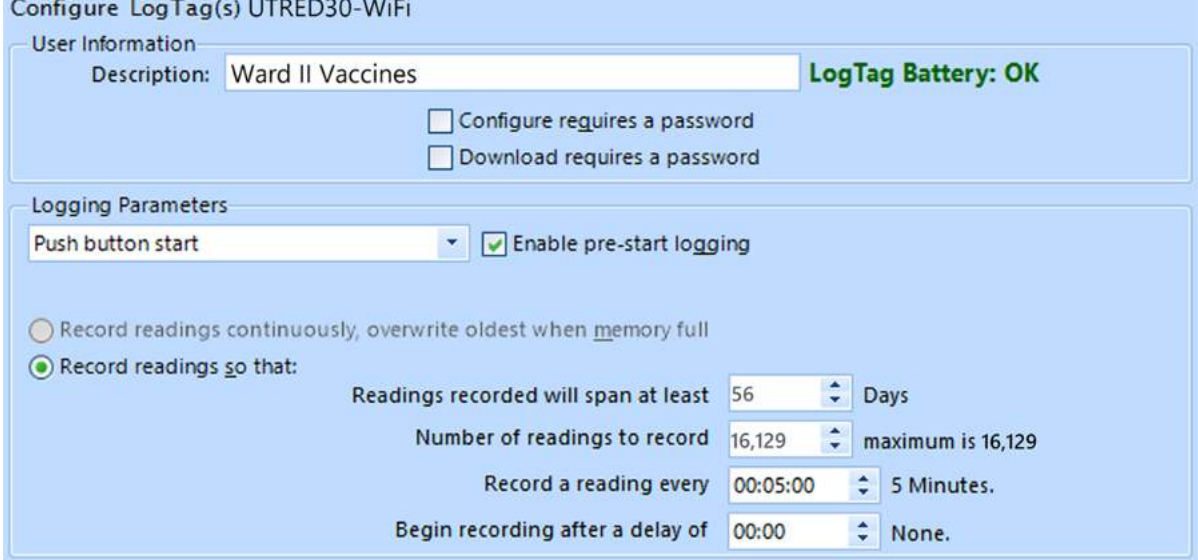

Adjust the settings as required. For detailed information about each parameter please read the section about Configuring a LogTag<sup>®</sup> for logging in LogTag<sup>®</sup> Analyzer's User Guide or press F1 for help.

<sup>1</sup> You can configure more than one UTRED30-WiFi at the same time, however it is practical to limit the number of units to about 6, using a powered USB hub.

# UTRED30-WiFi Start Options

During configuration with LogTag® Analyzer you can decide when the UTRED30-WiFi starts taking temperature readings:

### Push button start

The logger will start taking temperature readings as soon as you have pressed the **START/CLEAR/STOP** button (see Starting the Logger on [page 28\)](#page-27-0).

When you choose the push button start option, you can select to record Pre-start readings or Begin recording after a delay:

- If you select pre-start readings, the UTRED30-WiFi starts recording as soon as it is configured and will continue to do so until you start the unit. No alarms are processed while pre-start readings are being taken, pre-start readings will not appear in the PDF file, and no PDF file will be generated. Using pre-start readings is a good way to avoid data loss if you forget to start the unit, as you can still access the data using LogTag<sup>®</sup> Analyzer.
- If you configure the UTRED30-WiFi to start after a delay period, the logger will not immediately record temperature readings after you have pressed **START/CLEAR/STOP**, but start a countdown timer instead, and record readings only after the timer has ended. The value for the timer is set during configuration. If enabled, it will continue to take pre-start readings.

### Date/Time start

The logger will start taking temperature readings at the date and time you specify (local time). You cannot combine a date/time start with pre-start readings or the start delay function.

### <span id="page-10-0"></span>Alarm Configuration Options

The UTRED30-WiFi can display an alarm if either of the configured alarm trigger conditions have been met. This is indicated on the display by showing the Alarm Indicator  $(x)$  and the Day Alarm Marker for today  $(\bullet)$ . Additionally, the red LED will blink every 4 seconds.

If an alarm is triggered, a notification is also sent immediately to your LogTag<sup>®</sup> Online account.

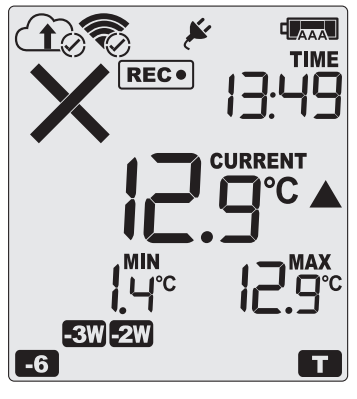

Each alarm trigger condition consists of a threshold temperature value, an activation type (which can be instant, consecutive or accumulative<sup>2</sup>) and a delay time, if it is not an instant alarm.

If an alarm trigger condition requires readings to exceed an upper threshold temperature it is called an *upper alarm*. If an alarm trigger condition requires readings to go below a lower threshold it is called a *lower alarm*.

All alarm trigger conditions are configured in the Alarm Settings tab during configuration of the logger with LogTag<sup>®</sup> Analyzer.

The screen shows an example where:

- <sup>l</sup> Consecutive = temperature readings are above (below) the threshold for the time defined in the activation delay without interruption
- <sup>l</sup> Accumulative = temperature readings are above (below) the threshold for the total time defined in the activation delay time, but may not necessarily be sequential

<sup>2</sup> <sup>l</sup> Instant = one temperature reading is above (below) the threshold

- the upper alarm is triggered when the temperature is 10.0 °C or above for an accumulative time of 10 hours.
- $\bullet$  the lower alarm is triggered when the temperature is -0.5 °C or below continuously for 1 hour.

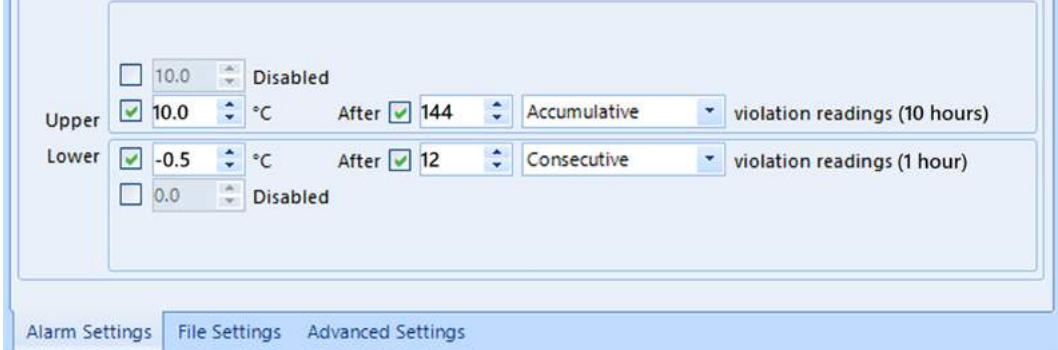

<span id="page-11-0"></span>Once an alarm has triggered, the alarm indicator  $(x)$  remains shown until the alarm is cleared (see [Clearing](#page-32-1) an Alarm on [page 33\)](#page-32-1) or the unit is reconfigured. The day alarm marker  $\Box$  remains shown until midnight, then it turns off and the marker for the previous day is shown  $(-1)$  to indicate the alarm was registered against what is now the previous day. When midnight passes next, this marker will move to and so on.

A note on alarm re-triggering: As soon as an alarm is triggered, the corresponding delay time (but not any others) resets to zero and alarm processing starts again. The alarm processing for all other alarm delays is not affected. Therefore, accumulative or consecutive alarms will re-trigger, if the alarm conditions are met again, and the Alarm Indicator  $(x)$  and the Day Alarm Marker ( $\Box$ ) will be shown, even if any previous alarm was cleared. Clearing an Alarm does not reset any of the delay values.

### File Settings

 $\sqrt{2}$ 

Select the File Settings tab for the settings that decide which files are generated when the UTRED30-WiFi is plugged into a computer's USB port, and what information these files contain.

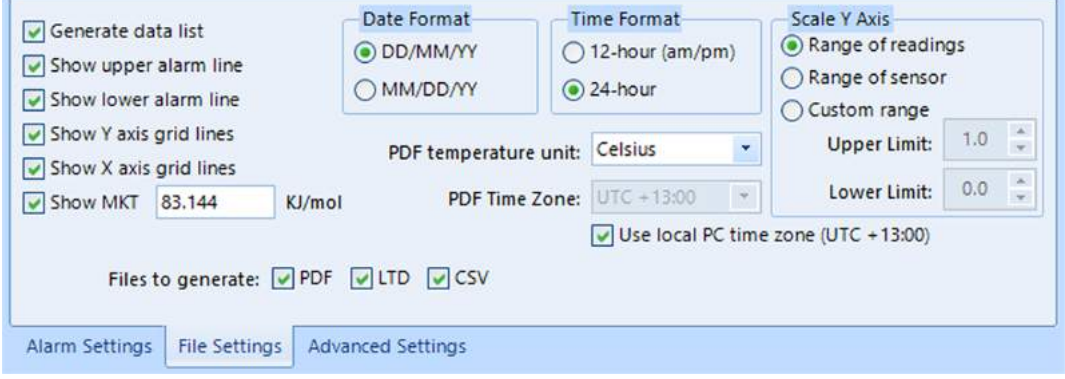

Select as many file formats as you wish to generate.

Parameters that influence the appearance of all files are:

• setting of the temperature units used in the files

The temperature unit for the PDF file is also used for the units shown on the display.

- date and time format
- time zone and MKT values

Parameters specifically influencing the appearance of the PDF file are:

- scaling parameters for the chart
- showing or hiding gridlines
- showing or hiding alarm threshold lines
- $\bullet$  creation of the data list

 $\circ$ 

For detailed information about each parameter please read the section about Configuring a LogTag<sup>®</sup> for logging in LogTag® Analyzer's User Guide or press F1 for help.

These settings only apply to the files generated when plugging the UTRED30-WiFi directly into a PC. Settings for the appearance of online reports are made in LogTag<sup>®</sup> Online.

### <span id="page-13-0"></span>Advanced Settings

Select the Advanced Settings tab for additional configuration settings. These settings decide how some of the elements are displayed on the unit's own display and also set other options specific to the UTRED30-WiFi.

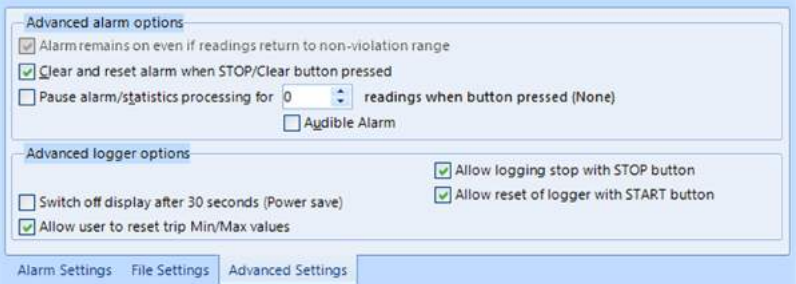

Parameters that influence the appearance of the display are

- Pause alarm/statistics processing (see Paused [Readings](#page-33-0) on page 34)
- Switch off display after 30 seconds (Power save, see Power Save on [page 35](#page-34-0))
- Allowing a user to reset the trip's minimum and maximum values on the display during recording

Parameters influencing specific behaviour of the UTRED30-WiFi are

- **.** clear and reset alarm when the **START/CLEAR/STOP** button is pressed
- leaving the alarm turned on, even if readings return to the normal temperature range again
- **.** allowing the user to stop the logger with the **START/CLEAR/STOP** button
- **.** allowing the user to reset the logger with the **START/CLEAR/STOP** button
- Enabling the buzzer for the audible alarm

For detailed information about each parameter please read the section about Configuring a LogTag<sup>®</sup> for logging in LogTag® Analyzer's User Guide or press F1 for help.

### Wireless and Network Connection Settings

The UTRED30-WiFi's wireless connection parameters are set up on the WiFi Settings tab.

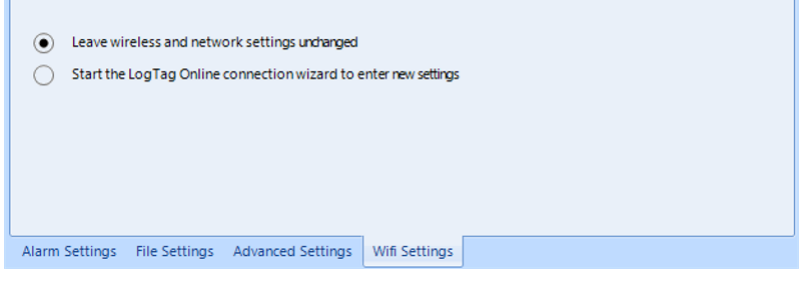

Select Leave wireless and network settings unchanged if you are only changing the logging parameters, but want the UTRED30-WiFi to connect to the same network as before. Selecting this option will retain the wireless and network parameters currently stored inside the unit.

Select Start the LogTag<sup>®</sup> Online Connection Wizard if you need to enter new settings, or amend existing settings. In this case the LogTag<sup>®</sup> Online [Connection](#page-14-1) Wizard will start as soon as LogTag<sup>®</sup> Analyzer has finished configuring the UTRED30-WiFi for logging. Factory-new units do not have any settings and you will need to run the wizard to connect these to LogTag® Online.

# <span id="page-14-0"></span>Finalizing the configuration

Click Configure to upload the configuration data to the UTRED30-WiFi.

If selected, the LogTag<sup>®</sup> Online Connection Wizard will now start.

When the configuration is complete, unplug the UTRED30-WiFi from the USB socket and replace the protective cap.

If you wish to configure more UTRED30-WiFi units with the same configuration, insert the next loggers into the USB socket, wait until they are ready for configuration and click Repeat Configure. Alternatively you can use the Profile function to configure multiple units with the same settings.

<span id="page-14-1"></span>You can upload the configuration to a UTRED30-WiFi logger as often as required.

# LogTag® Online Connection Wizard

If you have selected Start the LogTag® Online Connection Wizard during the configuration of the UTRED30-WiFi, the wizard will now start.

The LogTag<sup>®</sup> Online Connection Wizard is a separate program that

- registers the UTRED30-WiFi against your account
- enables you to create an account with LogTag<sup>®</sup> Online (or sign in if you already have an account)
- allows configuration of wireless and network parameters of your UTRED30-WiFi

You can find detailed information about the LogTag<sup>®</sup> Online Connection Wizard in its online help at <http://help.logtagrecorders.com/LTOWizard/Topics/Home.htm>.

The LogTag<sup>®</sup> Online Connection Wizard starts after the logger has been configured for other parameters such as logging and alarms. When the wizard runs, the wireless and network parameters you enter are used to check that the UTRED30-WiFi can establish a connection with your wireless network and the LogTag<sup>®</sup> Online cloud server. The UTRED30-WiFi's display will update during these connection checks.

Initially, the display shows the logger is ready to be started.

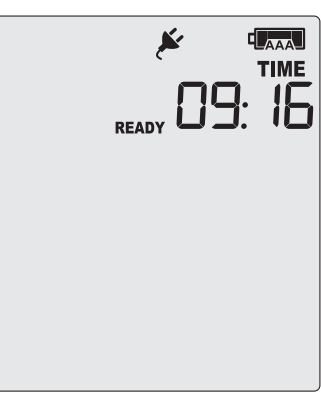

When the Wizard displays Testing Connection, please wait, first, the wireless connection is tested. If the connection is successful, the screen on the right shows.

If the wireless connection does not succeed, the "No wireless

connection" symbol  $(\widehat{\mathcal{R}})$  is shown instead, and the test aborts.

Please refer to the section about [Troubleshooting](#page-20-0) (on page 21) for reasons why the wireless connection can fail.

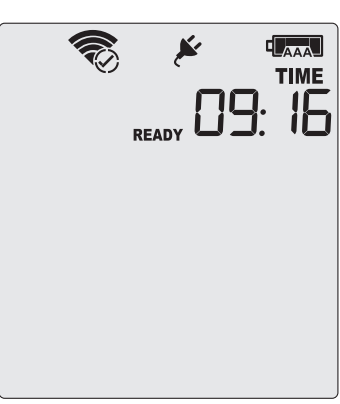

After successful completion of the wireless network test, the Wizard establishes a connection between the UTRED30-WiFi and the LogTag® Online cloud server. When completed successfully, the screen on the right shows. Please refer to the section about [Troubleshooting](#page-20-0) (on page 21) for reasons why the cloud server connection can fail.

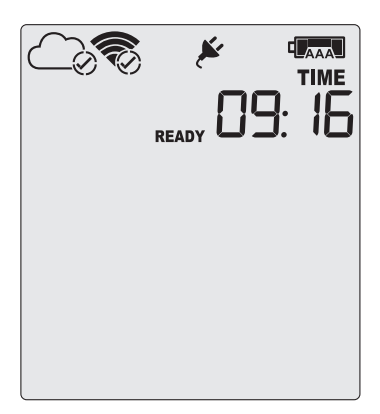

The UTRED30-WiFi is now ready to be deployed.

# <span id="page-15-0"></span>Adding the Sensor and the Power Supply

Before the UTRED30-WiFi can record temperature data you will need to connect an external sensor. The UTRED30-WiFi accepts any ST100 sensor. Plug the sensor into the socket located at the bottom of the

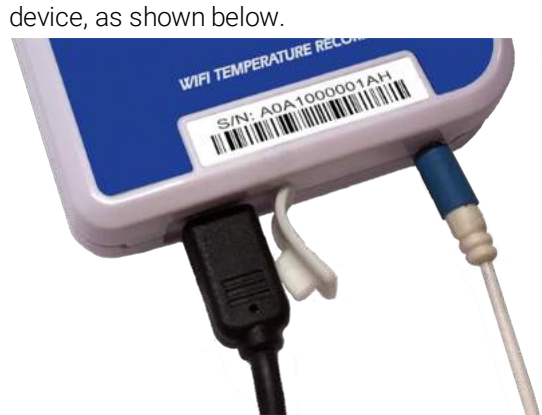

For stationary applications we strongly recommend you connect a power supply (see Powering the [UTRED30-WiFi](#page-24-0)).

Remove the protective cap and insert the USB connector.

Note that the wider part of the connector is oriented towards the rear of the product.

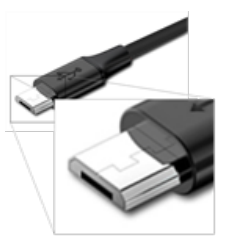

# <span id="page-16-0"></span>Wireless Connectivity

The UTRED30-WiFi is designed to upload real time data to the LogTag® Online cloud application. To do this, the logger must be connected to a wireless network (WLAN) and be able to connect to LogTag's cloud service on the internet.

Before real-time data can be uploaded, a number of setup steps need to be completed:

- You need to have access to a LogTag $^{\circledR}$  Online account. You can create an account by navigating to [http://logtagonline.com](http://logtagonline.com/) and clicking Create an Account. You can also use the LogTag<sup>®</sup> Online [Connection](http://help.logtagrecorders.com/LTOWizard/Topics/Home.htm) Wizard to navigate to this page.
- The logger needs to be configured for connecting to your network and to LogTag<sup>®</sup> Online. This is done with the LogTag® Online [Connection](http://help.logtagrecorders.com/LTOWizard/Topics/Home.htm) Wizard during the logger's configuration.
- The logger needs to be registered against your team's account. The LogTag<sup>®</sup> Online Connection Wizard will automatically register the UTRED30-WiFi for you if you provide your sign in details when you run the Wizard. You can also register the device by signing in to your LogTag<sup>®</sup> Online account at [http://logtagonline.com](http://logtagonline.com/) and completing the steps for device registration.
- The logger needs to be associated ("attached") to a location. The logger's uploaded real-time readings will only appear in LogTag<sup>®</sup> Online, if you have allocated a place where the data can be stored. In LogTag® Online this is called a location, and associating the logger with this location is called attaching the logger.

Unlike other loggers uploaded via one of the wireless interfaces a UTRED30-WiFi does not generate files on LogTag® Drive.

You can find more information about locations, device registration and attaching loggers in the [LogTag](http://www.help.logtagrecorders.com/LTOnline/Topics/Home.htm)<sup>®</sup> Online help.

Before you start the LogTag<sup>®</sup> Online Connection Wizard please make sure you have following information:

- Your wireless network name (the network SSID)
- Your wireless network password (WiFi password)
- Your LogTag<sup>®</sup> Online account name (email address)
- Your LogTag<sup>®</sup> Online sign in password
- If you are part of more than one team, the name of the team for which you want to register the logger

# <span id="page-16-1"></span>Transferring data to LogTag® Online

### Temperature readings

Data recorded by the UTRED30-WiFi are stored in internal memory, ready to be uploaded to the LogTag® Online cloud server. The upload to the server is taking place at pre-determined times that cannot be changed:

• If the logger is permanently powerd via USB power supply The upload to the server takes place every log interval, or multiple thereof, but no sooner than every 5 minutes.

For example, a logger that records every 2 minutes will upload readings to the cloud server every 6 minutes, a logger that takes a reading every 15 minutes will upload readings to the cloud server every 15 minutes.

If a logger is scheduled to take a temperature reading and also upload readings to the server at the same time, the temperature reading will always be taken first before the upload starts.

### • If the logger is powered via the AAA batteries

The upload to the server takes place every log interval, or multiple thereof, but no sooner than every 60 minutes.

For example, a logger that records every 15 minutes will upload readings to the cloud server every 60 minutes, a logger that records every 45 minutes will upload readings every 1½ hours.

### Alarms

As soon as a UTRED30-WiFi triggers an alarm, this is reported to the cloud server immediately, regardless of the upload interval for temperatures.

### <span id="page-17-0"></span>Wireless and Cloud Symbols

On the display, wireless connection and link to the LogTag<sup>®</sup> Online cloud server are shown using the wireless and cloud connectivity symbols.

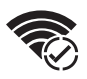

This symbol shows the status of the last connection to the wireless network (WLAN). If the circle shows a tick, the UTRED30-WiFi 's last connection to the wireless network was successful. When USB power is supplied, the UTRED30-WiFi remains connected to the WLAN.

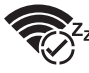

This symbol is shown when the last connection to the wireless network was successful and the device is powered by batteries.

When the UTRED30-WiFi is powered by the AAA batteries, it does not remain connected to the WLAN to preserve battery power. Instead, the connection is re-established automatically at the next scheduled data upload to the LogTag® Online cloud server.

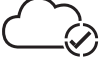

This symbol shows the status of the last connection to the LogTag® Online cloud server. If the  ${\cal{G}}$  circle shows a tick, the UTRED30-WiFi 's last connection to LogTag® Online was successful.

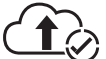

This symbol shows while the UTRED30-WiFi is transmitting data to the LogTag<sup>®</sup> Online cloud server.

Typically you will see wireless and cloud symbols together, unless there is an issue. Please see [Troubleshooting](#page-20-0) on page 21 for further details about the various symbol combinations that can be displayed.

# <span id="page-18-0"></span>Testing your wireless and network connection

You can verify that uploading data to the LogTag® Online cloud server is working by initiating a Connection Test directly from the UTRED30-WiFi.

During the connection test the logger will

- connect to your wireless network using the network name and password you entered during the setup with the LogTag<sup>®</sup> Online Connection Wizard
- $\cdot$  connect to the LogTag<sup>®</sup> Online cloud server
- exchange a pre-defined set of messages with the cloud server that verify the device's identity
- request any information from the server such as the current time
- upload any new temperature and event data that have been recorded since the last connection to the cloud server
- close the connection

This will give you immediate feedback if the logger's wireless and network settings were configured correctly.

To initiate the connection test, press and hold the **F<sup>N</sup>** and **REVIEW/MARK** buttons simultaneously for approx. 6 seconds. During this time the Upload arrow symbol  $(\hat{\mathbf{f}})$  on the display blinks.

Release the buttons when the symbol stops blinking and turns on permanently.

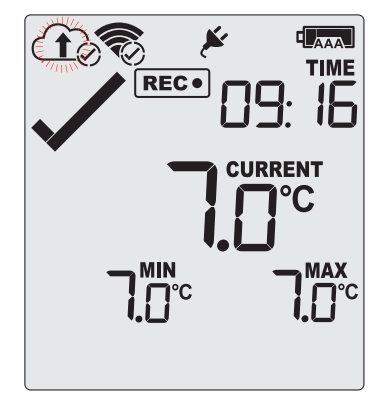

The UTRED30-WiFi will now attempt to access the wireless network (the WLAN symbol shows an empty circle). This process is typically very short, so you may not see this screen.

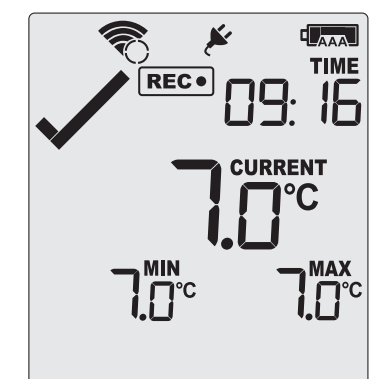

Once the UTRED30-WiFi has successfully connected to the wireless network (the WLAN symbol shows a tick) it will attempt to connect to the LogTag® Online cloud server (Cloud symbol shows an empty circle).

Depending on network traffic this can take a few seconds.

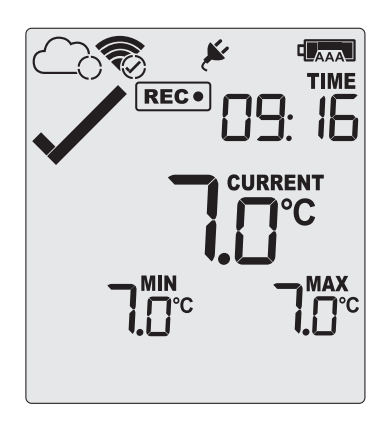

The UTRED30-WiFi has successfully established a connection to the LogTag® Online cloud server (Cloud symbol shows a tick).

The UTRED30-WiFi is now exchanging data with LogTag® Online, indicated by an arrow inside the cloud symbol  $(\hat{\mathbf{f}})$ . The arrow may turn on and off repeatedly during the data exchange.

The logger has successfully completed its initial connection process.

The Cloud and WLAN symbols remain to indicate that the last connection was successful.

The Devices page in LogTag® Online will be updated with the last connection time.

If the wireless or cloud communication fail, WLAN or Cloud symbols may show a cross. Please refer to the section about [Troubleshooting](#page-20-0) (on the next page) for further details.

This connection test is performed **automatically** every time the UTRED30-WiFi takes the first reading of a new trip.

You can initiate this test manually at any other time, provided valid wireless and network conection settings are stored in the logger.

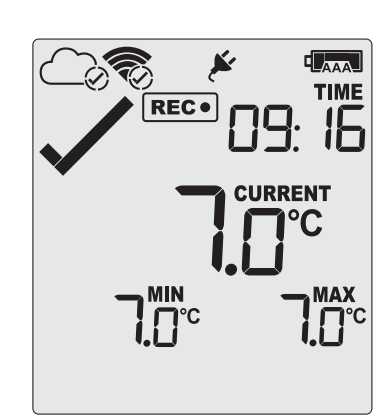

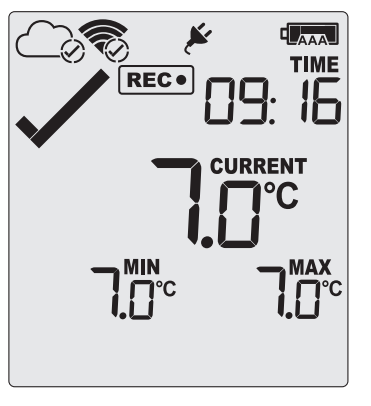

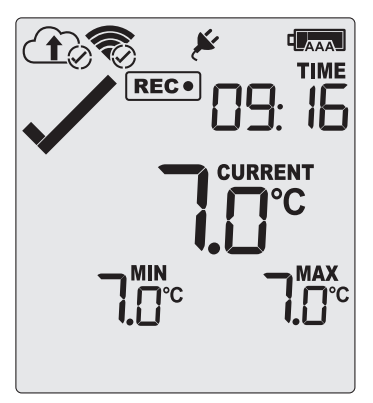

# <span id="page-20-0"></span>**Troubleshooting**

To successfully upload data to LogTag® Online, your UTRED30-WiFi needs to be connected to your wireless network and be able to access the LogTag® Online cloud server. It also needs to be registered to your team's account and must be attached to a location.

If the connection has succeeded and data have been uploaded the wireless and cloud indicators on the display show as follows:

• If your logger is connected to power:

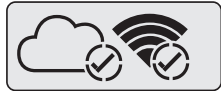

• If your logger operates on batteries

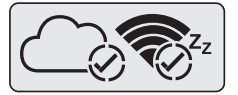

If you cannot see any data in that location from your device, although you have configured it with the LogTag<sup>®</sup> Online Connection Wizard, you can use the wireless and network indicators to help narrow down which part of the upload process fails.

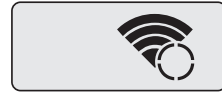

The UTRED30-WiFi is trying to access the wireless network, but has not yet successfully connected.

If you see this icon on the display for more than 10 seconds, the UTRED30-WiFi has to try repeatedly to connect to the network. If the connection eventually succeds, this could indicate a weak wireless signal. If possible, move the logger closer to the access point.

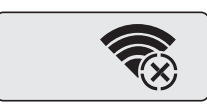

The UTRED30-WiFi has attempted to connect to the wireless network, but was unsuccessful. It will take up to 60 seconds for this icon to show.

- the configured network is temporarily unavailable or out of range Try to scan for available networks using a different device, such as a laptop or cellphone. This will verify if the network is currently transmitting.
- the network password has not been entered correctly If the network is transmitting, try to access the wireless network with a different device, such as a laptop or cellphone, using the password you entered.

If required, re-run the LogTag® Online Connection Wizard, select the option *WiFi Only Setup* and re-enter the correct name and password of the wireless network you wish to connect to.

- the network requires confirming a logon screen on a web browser At this stage, the UTRED30-WiFi is unable to connect to a network that requires completing a logon process, such as is present on many guest networks. Your network administrator may be able to add an exception for your device.
- The network has an unsupported authentication method At present, the UTRED30-WiFi can only connect to wireless networks with WEP or WPA/WPA2 access without enterprise functions. You will be unable to connect the UTRED30-WiFi to any network that does not

support either of these access methods.

If you continue to get this error, please discuss this further with your network administrator.

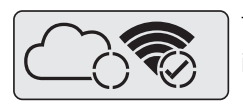

The UTRED30-WiFi has successfully connected to the wireless network and is in the process of connecting to the  $LogTag^@$  Online cloud server. If you see this icon on the display for more than 10 seconds, the UTRED30-WiFi has to try repeatedly to connect to the network. If the connection eventually succeds, this could indicate a weak wireless signal, or general network issues related to the new device. If possible, move the logger closer to the access point and discuss this further with your network administrator.

The UTRED30-WiFi has successfully connected to the wireless network, but was unable to establish a connection with the cloud server. This can have a number of different reasons, which include the following:

- No DHCP server found on the network You may have set up the UTRED30-WiFi to use DHCP, but your network does not offer DHCP connections. Please discuss this with your network administrator, and run the LogTag® Online Connection Wizard again, selecting *Advanced Setup*.
- No IP address or DNS server configured Please re-run the LogTag® Online Connection Wizard, select *Advanced Setup* and enter the correct DNS settings. If available, use DHCP to receive the DNS settings.
- $\bullet$  The LogTag® Online cloud server is offline

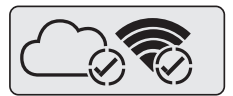

If both wireless and cloud connection show success, yet you still do not receive any data into your LogTag® Online account, please check the following:

- Your device may be registered to a different team Please re-run the LogTag® Online Connection Wizard and register the device to your team
- Your device has no data to upload

The last Connection time should still be updated once you perform a [Connection](#page-18-0) Test

# <span id="page-22-0"></span>Display Overview

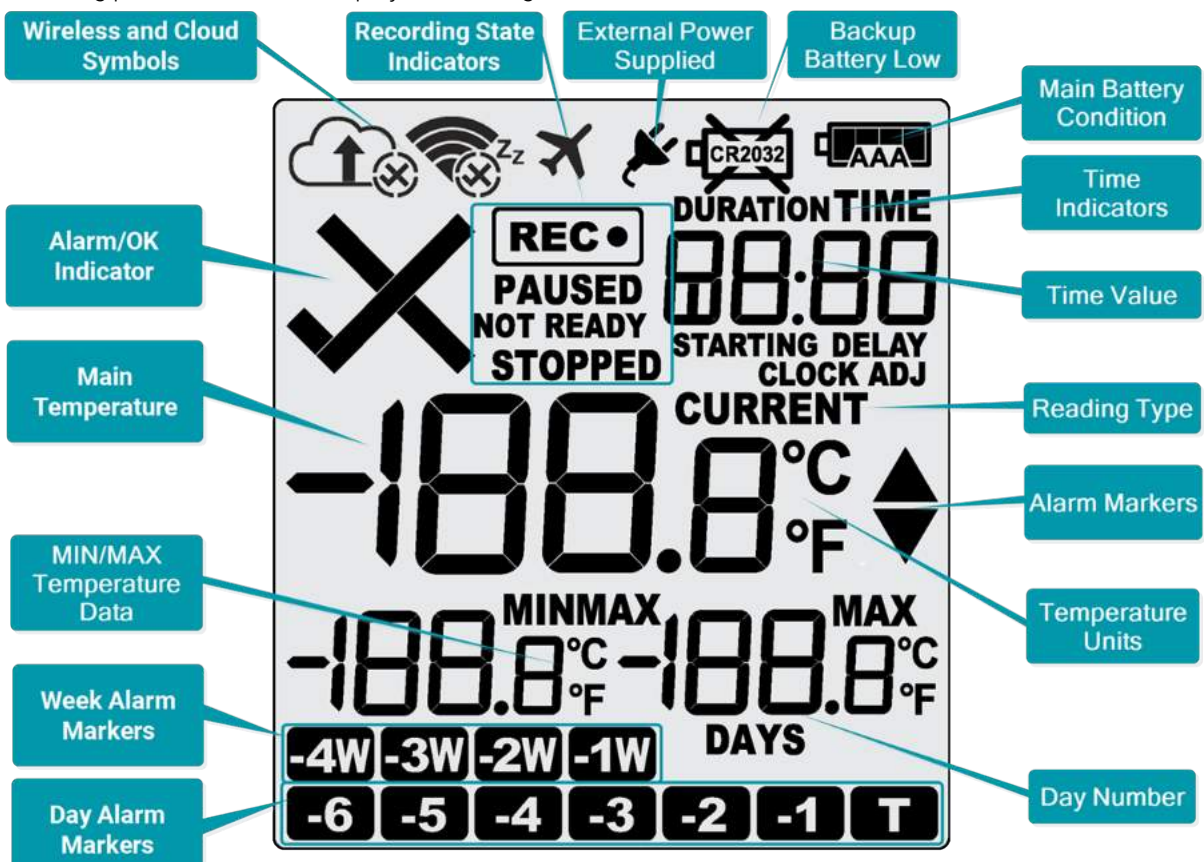

Following picture shows the display with all segments turned on.

### Day Alarm Markers

One rows of 7 markers, named *Today* (**T**) to *Day* **-6** (**-6**). A marker is on, if an alarm event occurred on that day.

### Week Alarm Markers

One row of 4 markers, named last week ( $\sim 4$  weeks ago ( $\sim 20$ ). A marker is on, if alarm event occurred during that week.

### MIN/MAX Temperature Data

These two temperatures represent the minimum and maximum since the recording started, or since the values were last manually cleared.

#### Main Temperature Data

This shows the last recorded temperature while the UTRED30-WiFi is recording . Once the logger has stopped, nothing will be displayed.

### Backup Battery Low

A battery test is performed every 24 hours. The battery low symbol  $\bullet$  will appear if the UTRED30-WiFi's backup battery is low and requires changing. Please discuss this with your distributor, as the battery needs to be changed by a qualified technician.

#### Main Battery Condition

A battery test is performed hourly. Depending on the condition of the battery, all, some or none of the 4 bars will show. See Powering the [UTRED30-WiFi](#page-24-0) on page 25 for details.

### ALARM/OK Indicator

 $\bm{\times}$  is shown as soon as the UTRED30-WiFi has registered an alarm event. If no alarms have been registered, or if an existing alarm has been cleared.  $\checkmark$  is shown.

### Wireless and Cloud Symbols

These symbols show the current status of your WiFi connection and your cloud connectivity. Learn more about these in the section about Wireless and Cloud [Symbols](#page-17-0) on page 18.

### Recording State Indicators

The recording state indicators show if the UTRED30-WiFi is currently recording data:

- If the READY symbol is shown, the UTRED30-WiFi is ready to be started. Depending on the configuration it may already record pre-start readings.
- If the **STARTING** symbol is shown, the logger has been configured with a start delay. The word **DELAY** is also shown, together with the time in hours and minutes until the start.
- If the  $\text{REC}$  symbol is shown, the UTRED30-WiFi is recording temperatures at the sample interval defined during configuration with LogTag® Analyzer.
- **If RECO** is shown together with the word **PAUSED**, the product is recording, but the recorded values are not taken into account when calculating alarm events and durations.
- . If the word **STOPPED** is shown, the UTRED30-WiFi has finished recording temperature data.

### Time Value and Time Indicators

The time value display is used to show one of the following:

- $\bullet$  a clock with the current time
- time remaining to start of logging with a delayed start
- duration, for example of an alarm

The time indicators identify, which of those is displayed:

- If the word TIME is shown, the time value represents the current time in hours and minutes (24-hour format).
- $\cdot$  If the word **DELAY** is shown, the time value represents a start delay in hours and minutes.
- If the word **DURATION** is shown, the time value represents the length of time in hours and minutes an alarm threshold was exceeded, for example the time above the upper alarm threshold.

The word  $dESE$  appears in place of a time value if the logger is configured for a date/time start, and the start time has not yet passed.

### Reading Type

The word **CURRENT** is shown when the temperature on the display represents the last recorded temperature. The word MAX is shown in Review mode, when the temperature on the display represents the maximum recorded temperature for the day displayed.

The word MIN is shown in Review mode, when the temperature on the display represents the minimum recorded temperature for the day displayed.

MIN and MAX are also shown next to the minimum and maximum values during recording, if these are enabled.

### Alarm Threshold Markers

The up-arrow  $\triangle$  is shown when the temperature displayed (i.e. last recorded) is above the specified upper temperature threshold. The down-arrow  $\blacktriangledown$  is shown when the temperature displayed is below the specified lower temperature threshold.

### Temperature Units

Depending on the selected PDF temperature units during configuration, this shows either °F or °C.

 $\blacktriangleright$ 

# <span id="page-24-0"></span>Powering the UTRED30-WiFi

The UTRED30-WiFi is designed to be supplied via its USB socket from a commercially available 5V USB power supply (5W). When supplied externally, the power symbol shows on the display:

Some low-quality USB power supplies are unable to deliver sufficiently stable power to the UTRED30-WiFi. Please use a power supply from a reputable source that carries the UL or CE marking.

If the logger detects an unstable power source, the power symbol  $\blacktriangleright$  will flash and the buzzer will sound.

In this case, the logger will not be powered by the external supply, but remain powered by the AAA batteries instead. Please remove the supply and replace it with one of better quality.

When you remove the external USB power the display briefly turns off.

The UTRED30-WiFi also uses two internal AAA batteries as a backup should external power be unavailable, for example in the event of a power cut. If used as a backup, the batteries have a life span of approximately 6 to 12 months, depending on the time the unit operates without external USB power.

Running the UTRED30-WiFi solely without an external supply is possible, but not recommended, as it will deplete the AAA batteries in around 2 to 3 months and also shorten the life of the secondary backup battery. The rate at which battery power is used largely depends on the signal strength of the wireless network signal, with a weaker signal draining the battery faster. A short log interval, viewing data on the display frequently and sounding the alarm often will also reduce battery life.

The batteries inside the unit will not be charged when external power is supplied.

A 4-bar battery indicator shows an approximate remaining battery capacity. If the batteries are full, this symbol will be shown:

**ELAMALI** 

When the batteries are empty, this symbol will be shown, and the batteries require replacement.

 $\mathbf{q}_{\mathtt{AAA}}$ 

Please always replace both batteries with fresh ones at the same time. Replacing only one of the batteries with a partially charged battery will drain the secondary backup battery.

Rechargeable AAA cells are not recommended for this product. The different charge voltage means the battery indicator will not show the correct remaining percentage, and the secondary backup battery will drain faster.

### <span id="page-25-0"></span>Low power operation

The UTRED30-WiFi enters low power operation when no external power is supplied, and the AAA backup batteries are empty.

In low power mode…

- … all WiFi and cloud connectivity is suspended; real time readings will no longer be transmitted to LogTag<sup>®</sup> Online
- … the audible alarm will sound only once, then be silent
- … the display turns off after 30 seconds of inactivity, regardless of the setting made in LogTag<sup>®</sup> Analyzer.
- … reviewing the data is not possible (however a mark will still be placed if the review button is pressed)
- … the unit cannot be started via push button start, however, a recording in progress can be stopped, and a scheduled date/time start will proceed.
- … Min/Max values cannot be cleared

On pressing any button, following is shown on the display:

- <sup>o</sup> The Recording state indicators show if the unit is recording, stopped, ready or configured for a delayed start
- <sup>o</sup> The Backup Battery Empty symbol is shown

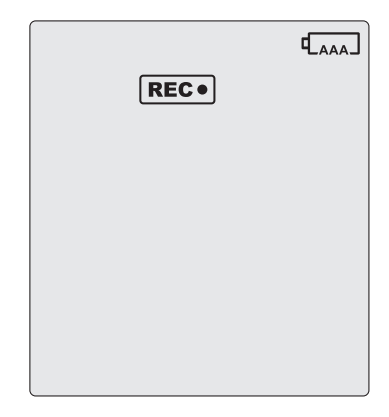

The internal secondary backup battery will power the logger's essential functions:

- $\bullet$  the internal clock still runs
- temperature values are being recorded at the configured intervals
- the red alert indicator will blink if an alarm is triggered
- a scheduled recording will still start.

At this time the batteries must be replaced, or external power provided, to activate the suspended functions.

After battery replacement the display may be blank. To activate it, simply press one of the buttons.

The internal secondary backup battery (CR2032 LiMnO $_2$  coin cell) should be replaced immediately when its low battery symbol appears. This can be done by a qualified technician.

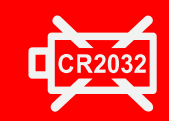

Failing to replace the battery can result in loss of configuration information and loss of recorded data.

# <span id="page-26-0"></span>Audible Alarm

The UTRED30-WiFi is fitted with a buzzer. You can choose to activate the buzzer when an alarm event has been registered to provide extra feedback. This is enabled or disabled in the [Advanced](#page-13-0) Settings when configuring the logger with LogTag® Analyzer.

Please note, that continual activation of the audible alarm will reduce the working life of the battery. When an alarm event is triggered, the alarm should be cleared as soon as possible.

The alarm will sound once every four seconds for the first 24 hours. To preserve battery life, the interval at which the alarm sounds will increase to 8 seconds when the clock passes midnight after the initial 24 hour period (i.e. the alarm will sound every 4 seconds between 24 and 48 hours, depending on when during the day the alarm was first triggered). When the clock passes midnight again, the interval changes to 12 seconds. It will remain at 12 seconds until the alarm is cleared, the unit stops or is re-configured.

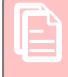

Note: The interval will increase, even if the alarm is re-triggered! Please see more information about re-triggering alarms in Alarm [Re-triggering](#page-11-0) on page 12

The buzzer will temporarily turn off when you are reviewing data and in Low Power mode.

# <span id="page-26-1"></span>Real Time Clock

The time shown on the recording display is linked to the logger's internal real time clock. A day change occurs when the display time rolls through midnight (i.e. 00:00), which triggers the statistical data to be finalized for the day, and a new day to be started when the next reading is taken. Each time the logger is configured with LogTag® Analyzer the display clock value is set to the PC's current local time (or timezone).

Note that the logger's internal real time clock value is only updated when the recorder is configured with LogTag<sup>®</sup> Analyzer. This prevents the data logging becoming discontinuous, which would be the case if the real time clock were to be changed together with the display clock.

LogTag<sup>®</sup> Analyzer can display the logged readings in a number of different time zones, regardless of where it was configured. Please note, however, that the PDF's time zone has to be set at configuration and cannot be changed after the logger has been downloaded.

The real time clock regularly synchronises with the LogTag® Online server when the UTRED30-WiFi is connected to the network.

# <span id="page-27-0"></span>Starting the Logger

It is highly recommended you start a UTRED30-WiFi logger only after you have placed it in the position it will be used in. This allows you to verify wireless and network connectivity on site quickly after the start.

# <span id="page-27-1"></span>Push button start

After configuration for a push button start the current time and READY are shown, together with the Backup Battery Status symbol.

The power symbol is shown when the unit is connected to a USB power supply.

WiFi and cloud connection symbols are also shown with a tick, if the UTRED30-WiFi successfully connected to the wireless network directly after configuration with LogTag® Analyzer.

Press the **START/CLEAR/STOP** button. **STARTING** is briefly shown in addition to **READY.** 

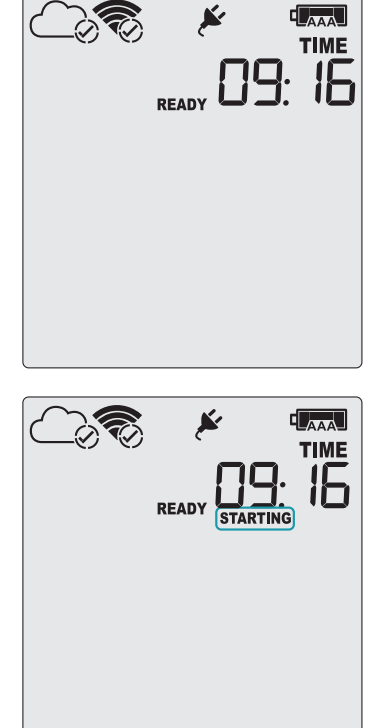

 $L_{\text{AAA}}$ 

Then **READY** disappears.

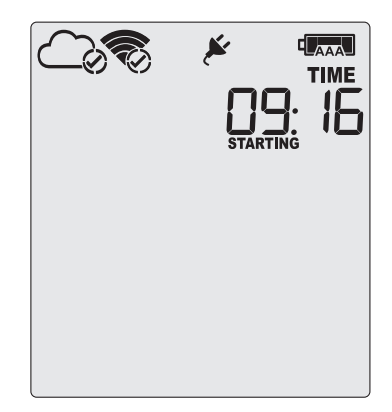

Once **READY** disappears, release the button within two seconds. **STARTING** will now disappear, and the **REC**. symbol will be shown. The UTRED30-WiFi now records temperature data.

The logger will *not* start if you…

- ... release the button before **READY** disappears
- … keep holding the button for more than 2 seconds after READY disappears.
- … The backup battery is critically low and the logger is not connected to power.

The UTRED30-WiFi now automatically performs a Connection Test (see Testing your [wireless](#page-18-0) and network [connection](#page-18-0) on page 19).

# <span id="page-28-0"></span>Push Button Start with Start Delay

If the logger has been configured for a push button start with a start delay, the word **STARTING DELAY** is shown instead of the  $\left[\text{Rec}\right]$  symbol.

The delay time is shown in hours and minutes. The time counts down and the UTRED30-WiFi starts recording when it reaches **D:00**.

The WiFi connection symbol is shown with a tick, if the UTRED30-WiFi successfully connected to the wireless network directly after configuration with LogTag<sup>®</sup> Analyzer.

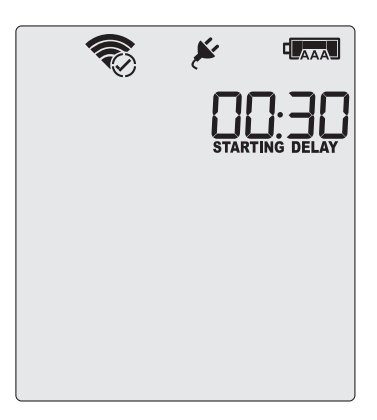

As with a regular push button start without delay, the UTRED30-WiFi will perform a Connection Test as soon as the recording has started. To check the connection before the delay value has elapsed, you can initiate the [connection](#page-18-0) test yourself. Please refer to Testing your wireless and network connection (on [page 19\)](#page-18-0).

The timer can be cancelled and the logger reset to READY. While **STARTING** and **DELAY** are shown, press and hold the **START/CLEAR/STOP** button. **STOPPED** will now show. Release the button when **STARTING** disappears.

**STOPPED and DELAY will both disappear, and READY will** show, together with the current time, and the logger can now be started again as normal.

The UTRED30-WiFi will *not* be reset if you …

- ... release the button before **STARTING** disappears, or
- ... if you keep holding the button until **STOPPED** disappears.

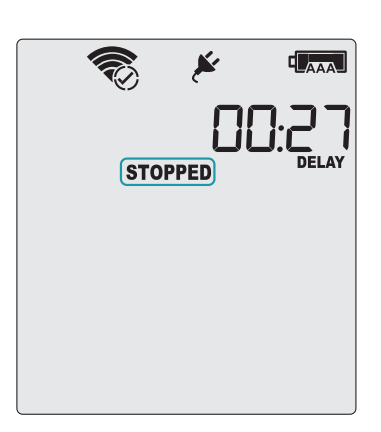

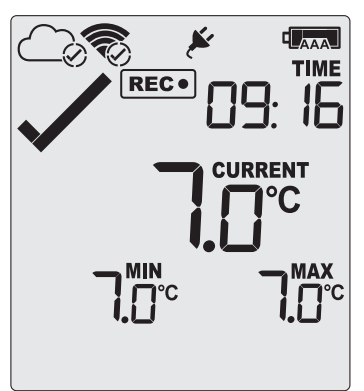

# <span id="page-29-0"></span>Automatic date/time start

If you configured the UTRED30-WiFi for a date/time start, it will start recording temperature values as soon as the entered start time is reached. Until then the logger will display the screen on the right.

Once the configured start time is reached, the logger shows the normal recording display.

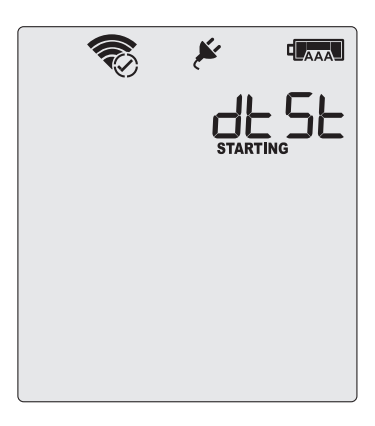

The UTRED30-WiFi will perform a Connection Test as soon as the recording has started. To check the connection before the start time is reached, you can initiate the connection test yourself. Please refer to Testing your wireless and network [connection](#page-18-0) (on page 19).

Hibernating the logger using LogTag® Analyzer will abort any previously configured Date/Time start.

# <span id="page-30-0"></span>During Recording

During normal operation the display shows the most recently recorded temperature. This temperature is updated at the same rate as the logging interval. The current time is also displayed (in 24 hour format). A tick symbol  $\checkmark$  is shown as long as no alarm event has occurred. If an alarm event is registered, a cross symbol  $\bm{\times}$  is shown instead of the tick.

At the bottom of the display you can see an alarm day summary, where any days on which an alarm was recorded are highlighted. The WiFi and cloud connection symbols are also shown.

Following are some sample display screens:

### At 1:29 pm:

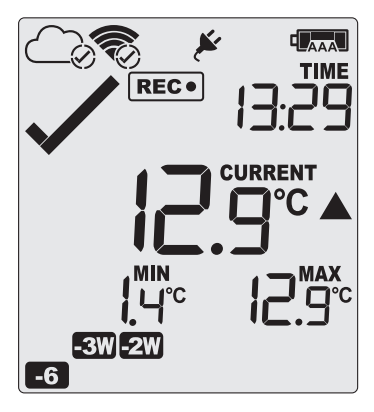

### At 1:49pm (20 minutes later)

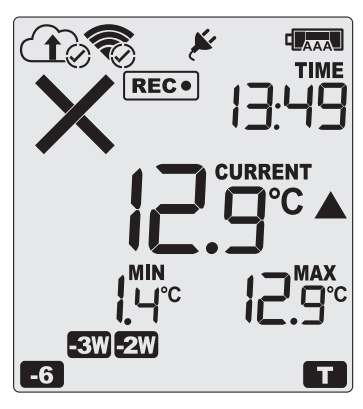

At 1:49am on the next day the display shows the following:

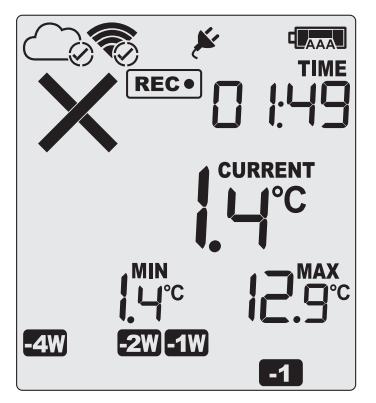

- Alarm events were recorded 6, 18, 19  $& 27$  days ago. The following symbols show on the display:
	- **for the alarm that occurred 6 days ago 200** for the alarms that occurred 18 and 19 days ago **ESW** for the alarm that occurred 27 days ago
- These alarms were cleared by an inspector, as the display currently shows .
- The current temperature is over the upper alarm threshold, as indicated by the upper alarm marker  $(\triangle)$ .
- The duration of this temperature excursion has not yet triggered an alarm.
- The temperature has remained above the upper alarm threshold and has now triggered an alarm event.
- $\bullet$  The alarm symbol  $\times$  is shown to indicate an alarm event occurred
- The day marker for the current day  $($   $\blacksquare$ ) is shown.
- The alarm event is immediately uploaded to LogTag® Online, where it will show as a notification alert on the dashboard, and trigger notification emails or SMS messages if configured.

Note the upload arrow  $($ ) will only show briefly while data are being transferred to the cloud server

- The temperature has returned to within the accepted range (none of the alarm threshold markers are visible), but the alarm remains present, as it has not been inspected and cleared.
- The day summary has shifted by 1 day as the display time has passed through midnight (00:00). This means some of the week symbols have also changed.

The following symbols show on the display:

**for the alarm that shifted from today to yesterday. The** today symbol no longer shows.

**ETT** for the alarm that shifted from 6 days ago to 7 days ago. **200** for the alarms that shifted from 18 and 19 days ago to 19 and 20 days ago

**EM** for the alarm that shifted from 27 to 28 days ago. The symbol for 3 weeks ago no longer shows, as none of the alarms occured three weeks ago.

# Day Alarm Matrix Display while recording

During normal recording, symbols marked with a are shown if an alarm occurred on that day.

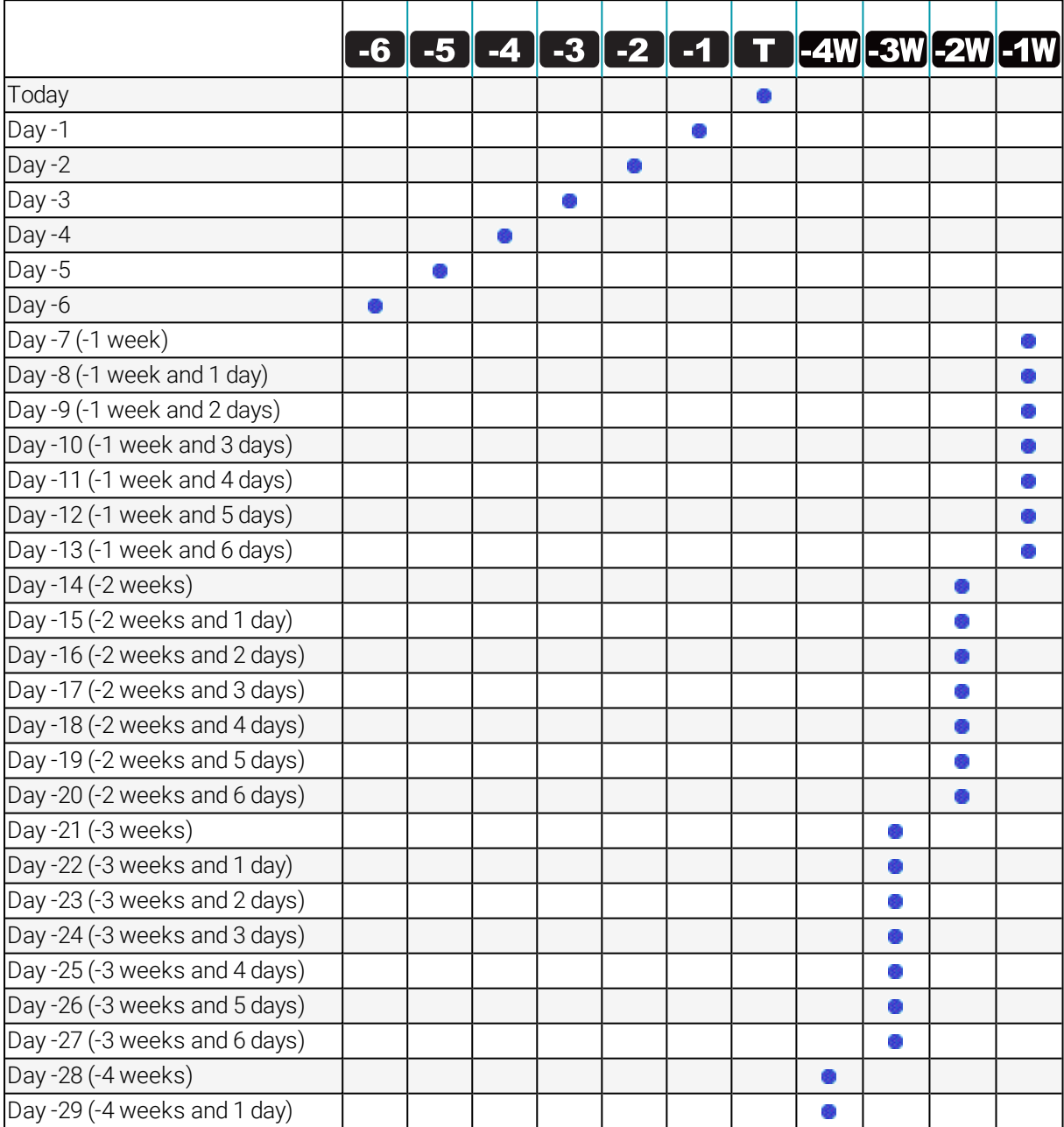

# <span id="page-32-0"></span>Marking a reading with an inspection mark

When you press the **REVIEW/MARK** button, the next reading taken by the UTRED30-WiFi will be identified in the downloaded data with an inspection mark.

The reading will also be reported to LogTag<sup>®</sup> Online with an inspection mark. The inspection log in LogTag<sup>®</sup> Online will show an AM or PM inspection, depending on the time of day the inspection took place.

# <span id="page-32-1"></span>Clearing an Alarm

During configuration with LogTag<sup>®</sup> Analyzer you can allow a user to clear an alarm on the display. This is a useful function for an inspector, so repeated alarms can be recognized easier.

This display screen shows an existing alarm that occurred yesterday, but has not yet been cleared.

To clear an alarm, press and hold the **START/CLEAR/STOP** button.

After approx. 2 seconds the cross  $\times$  will be replaced with the tick  $\checkmark$ . Release the button when the tick appears. The normal recording display is shown.

The alarm will *not* be cleared if you:

 $\cdot$  release the button before the  $\checkmark$ appears

In this example the paused function was activated, and the paused symbol is shown on the display. For more information about paused readings please see the section about Paused [Readings](#page-33-0) on the next page.

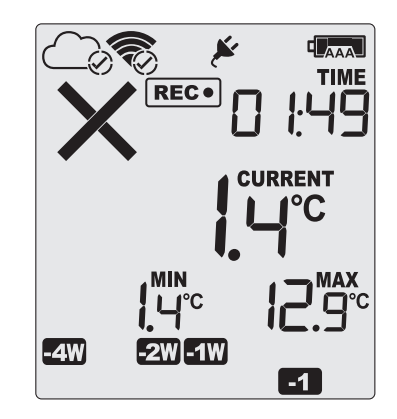

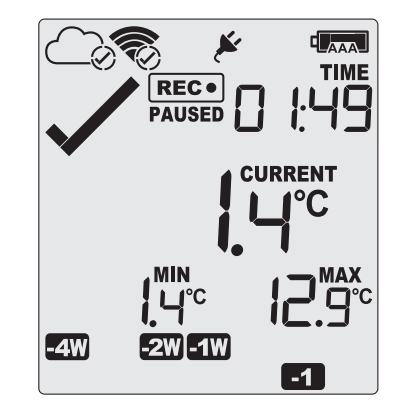

A mark will be placed in the readings when you clear an alarm. The inspection log in LogTag® Online will show an AM or PM inspection, depending on the time of day the alarm was cleared.

Note: Only the Alarm Indicator  $(x)$  can be cleared! The day alarm marker ( $\Box$  in the above example) remains shown, as it is part of the statistic summary. Clearing an alarm also does not reset any of the delay values. Please see Alarm [Configuration](#page-10-0) for additional information.

# <span id="page-33-0"></span>Paused Readings

During configuration of the UTRED30-WiFi you can set the option to ignore up to 15 readings for alarm and statistics calculations after either button is pressed. The readings are still shown on the graph and in the data listing, but they are labelled as paused, and their value is ignored when determining alarm trigger conditions, minimum/maximum values and other statistical calculations.

This function is useful, for example, when you need to temporarily remove the sensor from the monitored location to inspect goods, but you do not wish to trigger an alarm as a result of you handling the sensor.

It allows the logger to acclimatize to the environment again, before further readings are processed.

After a button press the display shows **PAUSED** next to the **REC**. symbol. **PAUSED** will turn off as soon as the last ignored reading has been recorded.

The option is set in the [Advanced](#page-13-0) Settings tab during configuration with LogTag<sup>®</sup> Analyzer and is expressed in number of readings after the last button press.

Paused readings are specially marked in the graph and data listings.

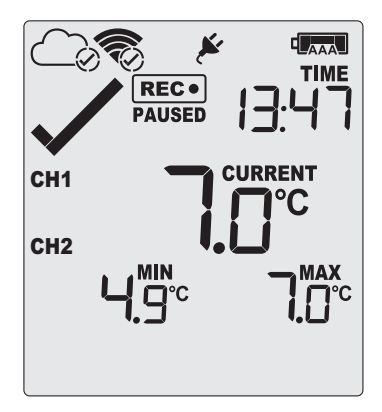

How long **PAUSED** is displayed depends on when between readings you press the button. It will show longer, if the button is pressed just after the logger takes a reading, but shorter if you press the button just before. For example, if you configure a logging interval of 10 minutes and 2 paused readings, the time **PAUSED** is shown could be as short as 10 minutes, but as long as 20 minutes.

# <span id="page-33-1"></span>Sensor is disconnected

The display shows  $\Box$   $\Box$  instead of a temperature value if the external sensor of the UTRED30-WiFi is disconnected. This function is useful if the sensor is permanently mounted, but you wish to take the UTRED30-WiFi to a computer for downloading its data.

Any values recorded during this time will not be taken into account when calculating statistics values or alarms.

If, for example, the temperature was above 10 °C for 12 hours (which would normally trigger an alarm event), but the sensor was disconnected for 3 hours during this time, no alarm would be generated.

When evaluating data, any readings taken while the sensor is disconnected are shown as --.- in the data list. The chart in LogTag<sup>®</sup> Analyzer and in LogTag<sup>®</sup> Online will show a gap during this period. Minimum and Maximum values shown on the display will remain visible and will not be updated until the sensor is plugged back in.

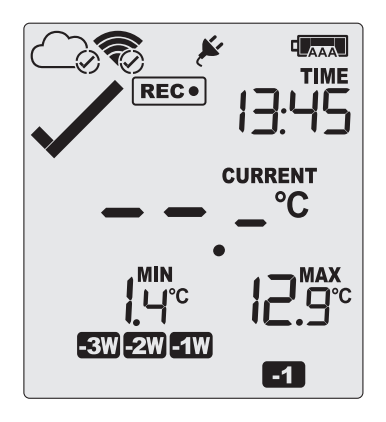

If the sensor was disconnected for a complete day, the minimum and maximum statistics for that day will show  $\overline{\phantom{a}}\overline{\phantom{a}}\overline{\phantom{a}}\overline{\phantom{a}}$  on the display and --.- in the list.

# <span id="page-34-0"></span>Power Save

When Power Save is enabled, the display will automatically switch off if none of the buttons have been pressed for 30 seconds.

This function is appropriate in applications where you don't need to look at the display frequently, such as in transit monitoring applications, as the logger uses less battery power when the display is not turned on. Pressing any button will re-activate the display.

Power save is enabled or disabled when configuring the UTRED30-WiFi via LogTag® Analyzer in the [Advanced Settings](#page-13-0) tab.

Note: The display will turn off, even if there is a pending alarm! The Red Alert LED will still blink.

In Low [power](#page-25-0) operation, power save will be active regardless of the settings made in LogTag<sup>®</sup> Analyzer.

# <span id="page-34-1"></span>Clearing the Min/Max Values

The UTRED30-WiFi tracks the minimum and maximum temperatures since it started logging and displays them below the last recorded temperature.

These values can be reset any time while the unit is recording, but not once the unit has been stopped.

To reset the values, follow this procedure:

- **Press and hold the REVIEW/MARK** button.
- After 1 second the number values alternate with dashes, after 4 seconds, the dashes remain on.
- $\bullet$  Release the buttons within 2 seconds. The values will be reset and the dashes remain on screen.
- If you keep holding the button beyond the 2 seconds, the currently stored min/max values will be retained.
- $\bullet$  Releasing the button within the 4 second period after the initial press switches to the first review screen.

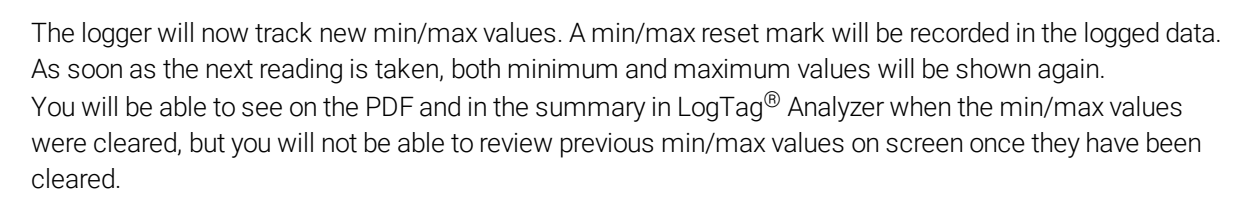

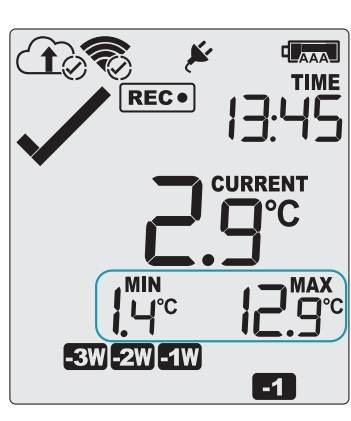

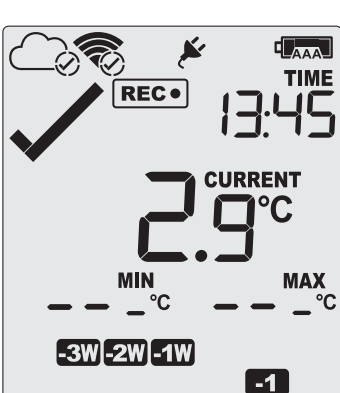

# <span id="page-35-0"></span>Reviewing Day Statistics on the Display

The review of the day statistics history is accessed by pressing the **REVIEW/MARK** button  $\bigcirc$ . You can review the data regardless of whether the logger is still logging data, or has already been stopped. Following are some sample display screens you might see during a statistics review. All display screens are based on the alarm settings made in Alarm [Configuration](#page-10-0) Options on page 11:

### Today's data

Pressing the  $\bigcirc$  button displays the current day's maximum statistic:

- The Today marker  $\blacksquare$  flashes to indicate that today's data are being displayed.
- Today, no temperature values were recorded above the upper alarm threshold, and no alarm event was generated.
- The maximum temperature recorded today was 4.8  $^{\circ}$ C.
- The paused function is enabled.

Pressing the  $\bigcirc$  button again displays the current day's minimum statistic:

- $\blacksquare$  still flashes, as the same day's data (today) are being displayed.
- Today, no temperature values were recorded below the lower alarm threshold, and no alarm event was generated.
- The minimum temperature recorded today was  $1.4 \degree C$ .

### Yesterday's data

Pressing the  $\bigcirc$  button now displays yesterday's maximum statistic:

- $\bullet$  The -1 marker  $\blacksquare$  flashes to indicate that vesterday's data are being displayed.
- Yesterday, recordings above the upper threshold were recorded, indicated by the upper alarm threshold marker .
- The duration value shows the amount of time recorded above the limit yesterday, which was 12 hours 30 minutes.
- An alarm was triggered, indicated by the  $\times$ , as this duration was longer than the allowed time above the threshold.
- The maximum temperature recorded yesterday was 12.9 °C.

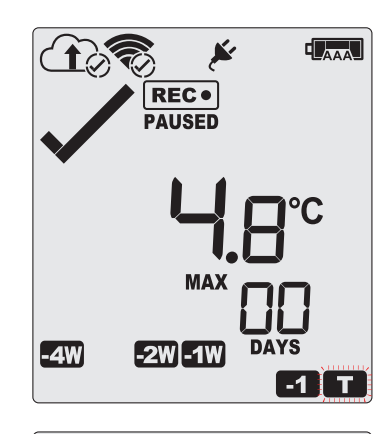

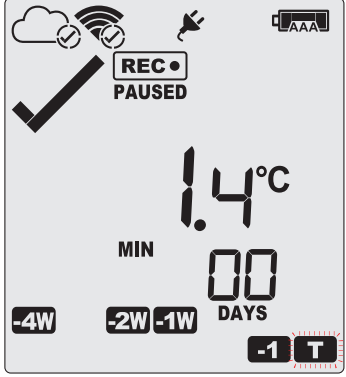

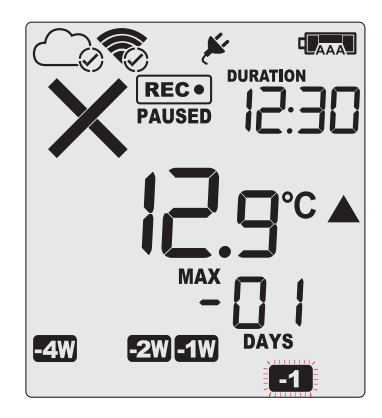

Pressing the  $\bigcirc$  button now displays yesterday's minimum statistic:

- $\cdot$   $\blacksquare$  flashes, as we are still looking at yesterday's data.
- Yesterday, no temperature values were recorded below the lower alarm threshold. The alarm for the day  $-1$ was generated by the upper alarm, not by the lower alarm, so a  $\checkmark$  is displayed in the minimum statistics.
- The minimum temperature recorded yesterday was  $2.0 \degree C$ .

# Data from the day before yesterday

Pressing the  $\bigcirc$  button now displays the maximum statistic from two days ago:

- The <sup>2</sup> flashes to indicate that the data being displayed are from two days ago.
- Two days ago recordings above the upper threshold were recorded, indicated by the upper alarm threshold marker.
- The duration was 1 hour 20 minutes, which was shorter than the allowed period, so no alarm event was generated.
- The maximum temperature recorded on the day before yesterday was 11.5 °C.

Pressing the  $\bigcirc$  button now displays the minimum statistic from two days ago:

- $\cdot$   $\overline{\phantom{a}}$  flashes, as we are still looking at the data from 2 days ago.
- Yesterday, no temperature values were recorded below the lower alarm threshold, and no alarm event was generated.
- The minimum temperature recorded on the day before yesterday was 7.8 °C.

### Data from 6 days ago

After pressing the  $\bigcirc$  button for a few times (skipping days -3 to -5) the maximum statistic from six days ago is displayed:

- $\cdot$  The  $\overline{\phantom{a}}$  flashes to indicate that the data being displayed are from seven days ago.
- Six days ago recordings above the upper threshold were recorded, indicated by the upper alarm threshold marker.
- The duration was 6 hour 30 minutes, which was shorter than the allowed period, so no alarm event was generated.
- The maximum temperature recorded six days ago was 10.5 °C.

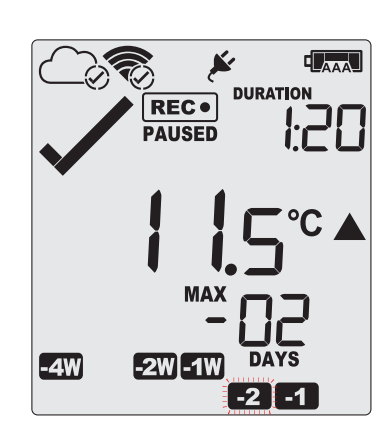

REC · **PAUSED** 

 $-2W$ -1W

 $-4W$ 

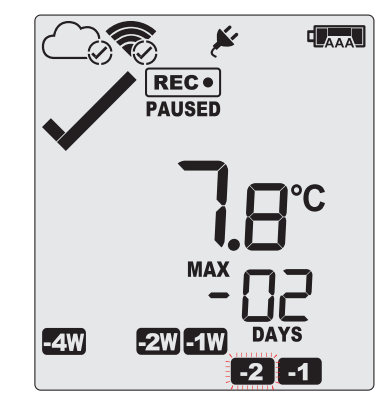

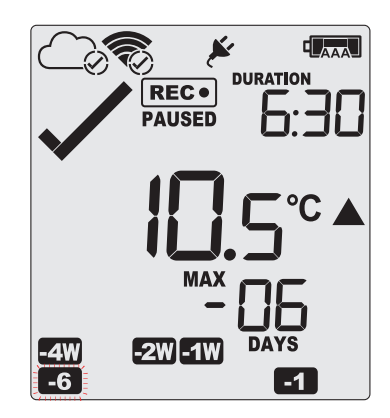

 $\sqrt{\frac{1}{2}}$ 

# Data from 7 days ago

After pressing the  $\bigcirc$  button twice (skipping the minimum statistics for day -6) the maximum statistic from seven days ago is displayed:

- $\bullet$  The  $\Box$  flashes to indicate that the data being displayed are from seven days ago.
- Seven days ago recordings above the upper threshold were recorded, indicated by the upper alarm threshold marker.
- The duration was 5 hour 30 minutes.
- An alarm event was generated  $\times$ . Neither duration from day -6 nor -7 by itself would cause an alarm event, however the combined duration is 10 hours 50 minutes, which is more than the allowed 10 accumulative hours.
- The maximum temperature recorded eight days ago was 11.5 °C.

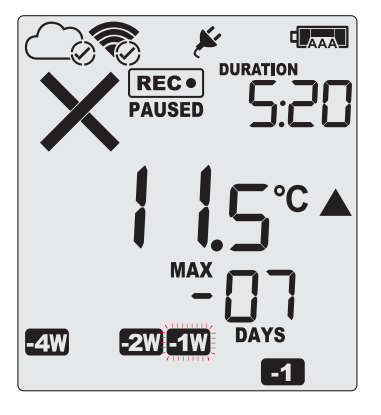

Tip: Pressing and holding the  $\bigcirc$  button will get you back to the previous screen, rather than advancing one screen.

# Day Alarm Matrix Display while reviewing

During review, symbols marked with  $\bullet$  are shown to indicate for which day review data are being displayed on screen.

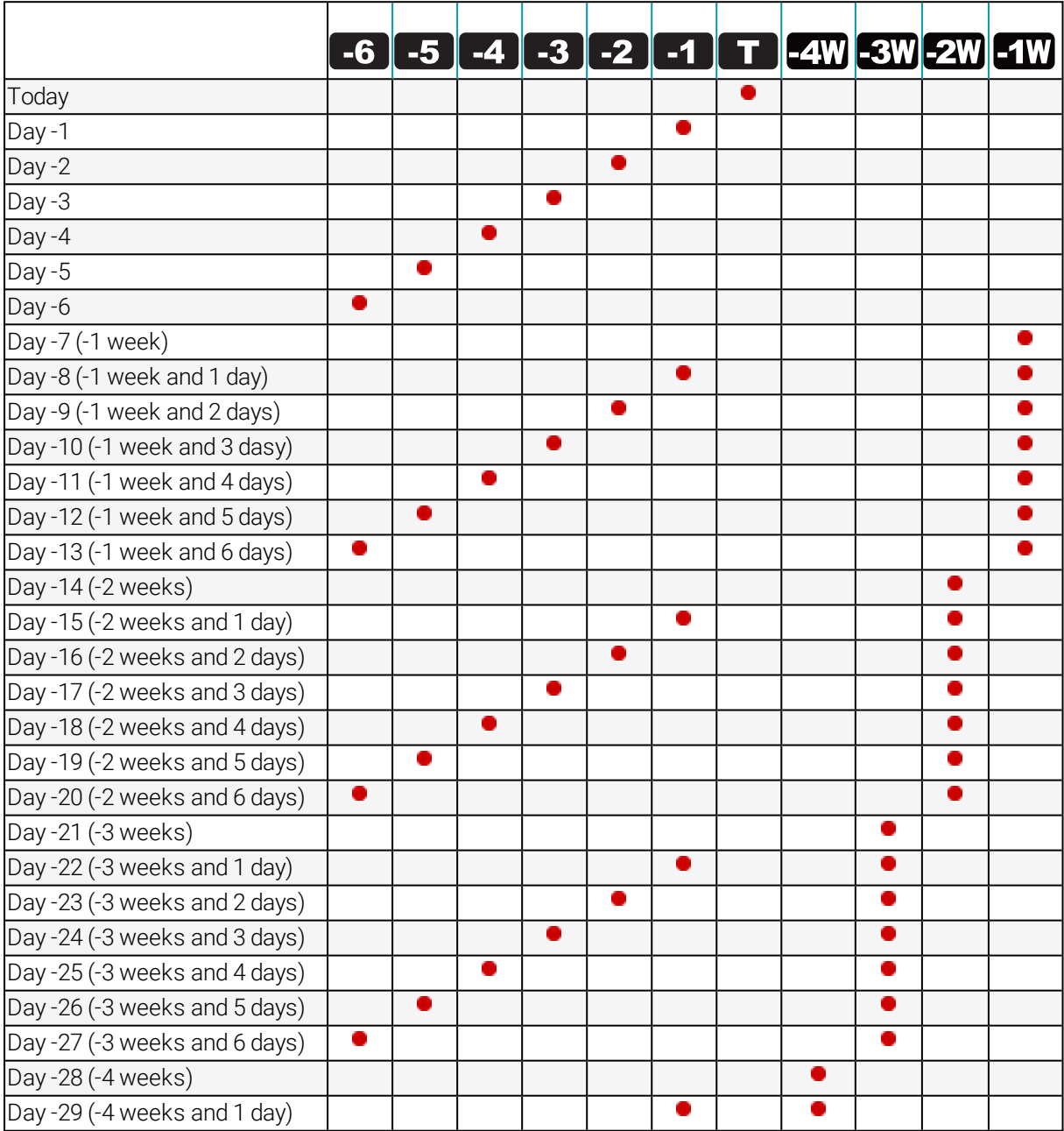

# <span id="page-39-1"></span><span id="page-39-0"></span>Stopping the UTRED30-WiFi

# **Automatically**

The UTRED30-WiFi automatically stops recording temperature when the maximum number of readings specified during configuration has been reached. Your unit can also be set up to stop automatically when it is downloaded. This option needs to be set up at the factory and cannot be changed during configuration with LogTag<sup>®</sup> Analyzer. Your distributor can supply more information about this option.

### <span id="page-39-2"></span>**Manually**

You can configure a UTRED30-WiFi so it can be stopped with the **START/CLEAR/STOP** button. This feature is useful when you take the logger out of a shipment and don't want to falsify the statistics with readings taken after the shipment completion. The stop function is enabled in the [Advanced Settings](#page-13-0) tab during configuration. When enabled, following will stop the unit:

Press and hold the **START/CLEAR/STOP** button. **STOPPED** is shown in addition to the  $\mathsf{REC} \bullet$  symbol.

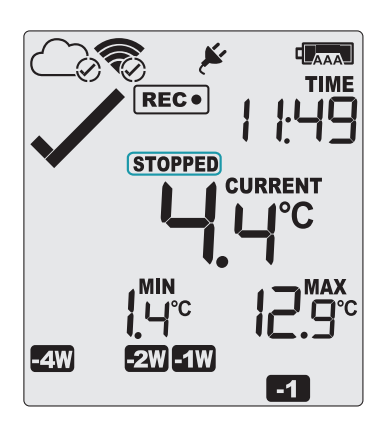

**STOPPED** 

d Jacques I **TIME** 

**CURRENT** 

Keep holding the button until the  $\text{Rec}$  symbol disappears, then release the button within 2 seconds.

**STOPPED** is shown permanently on the display and the logger will no longer take readings.

The last recorded temperature is now no longer shown, but minimum and maximum trip values remain. The logger will *not* stop if you:

- $\cdot$  release the button before the  $\overline{\text{REC}}$  symbol disappears
- keep holding the button after **STOPPED** remains permanently on until the  $\mathsf{Rec}\bullet$  symbol reappears

The UTRED30-WiFi will now connect to LogTag® Online to upload any outstanding temperature readings.

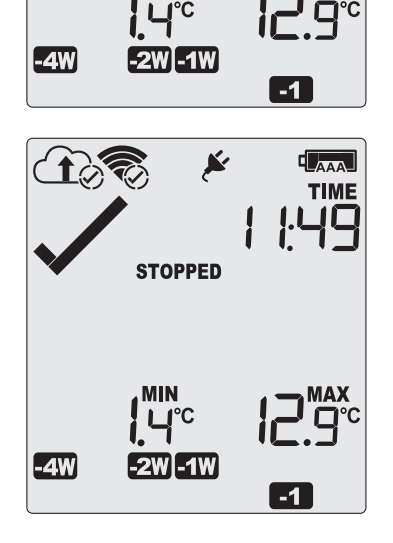

<span id="page-40-1"></span>Once the logger has stopped, the last alarm status before the logger stopped will continue to be indicated with a cross or a tick symbol on the display, but the audible alarm and the alarm LED will turn off (see exception [below\)](#page-40-1).

If an ALARM is present  $(x)$  and the Clear alarm by pressing STOP button function is enabled, you will need to clear the alarm first before you can stop the logger. Please see [Clearing](#page-32-1) an Alarm for more information. In this case, a tick will be shown for the alarm status once the logger has stopped.

# <span id="page-40-0"></span>Plugging the UTRED30-WiFi into a USB port

What happens when you plug your UTRED30-WiFi into a USB port depends on the operating system of the computer, the settings made during configuration and whether or not  $LogTag<sup>®</sup>$  Analyzer is running.

### Microsoft Windows

Up to four drivers will now be installed, depending on the UTRED30-WiFi's configuration. All drivers are part of the operating system and will typically not require administrator privileges for your computer.

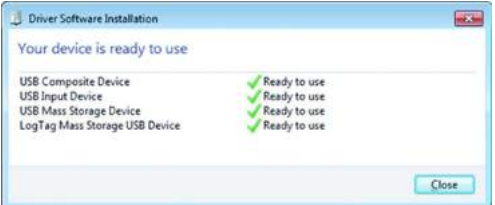

- 1. Mass Storage Device Driver
- 2. LogTag Mass Storage USB Device Driver

These two devices are required so you can access the data files in the same way as a USB memory stick. These drivers will not be installed if the UTRED30-WiFi does not generate files.

- 3. USB Input Device (HID) Driver This device is used for communication to LogTag® Analyzer and its driver will always be installed, even if LogTag<sup>®</sup> Analyzer is not present on the computer.
- 4. USB Composite Device Driver This driver signals that multiple devices are involved when plugging in a UTRED30-WiFi.

If you have configured the UTRED30-WiFi to generate files, these will be created every time you plug the logger into the USB port. While the file creation takes place, the display shows **bUSY** instead of the current time.

Once the files are generated, a new drive or mounted device will appear. The device name will be created from the serial number of the UTRED30-WiFi.

If you have disabled file generation during configuration, no drive will appear.

USB communication can interfere with temperature measurement. While a UTRED30-WiFi is plugged into a PC's USB port, occasionally a scheduled temperature reading is not taken. The graph will display a gap and the data list will show --- followed by the # symbol. This does not apply when the logger is connected to a USB power supply.

### macOS, OSX and Linux

Typically in these operating systems a new drive will be mounted, from which you can open the PDF file. You will not be able to configure the UTRED30-WiFi using either of these operating systems, unless you use virtualization software such as VMWare Fusion, Parallel Desktop or Virtualbox to create a hosted Windows environment. You need to discuss these options with your network administrator.

# <span id="page-41-0"></span>Accessing the files

If the logger was configured to generate files, a new drive letter or mounted device will appear. The device name will be created from the serial number of the UTRED30-WiFi. You can access the files by browsing to the newly created drive and double-clicking the PDF, CSV or LTD files. For PDF files you need Adobe Acrobat Reader or a similar PDF viewer. To open the LTD file you need to install the free LogTag<sup>®</sup> Analyzer software. CSV files can be opened with a text editor, or imported into a spreadsheet program such as Microsoft<sup>®</sup> Excel.

The file names contain information about the recorded data, which is detailed in [Interpreting](#page-42-0) the Data. If a logger has only taken pre-start readings, PDF and CSV files will not be created.

To retain the logger's generated files please copy them to a permanent storage location on your computer, such as the Documents folder (they are not automatically copied). The data on the logger are retained, so each time you plug the UTRED30-WiFi back into the computer the files are re-generated, until the device is re-configured.

# <span id="page-42-0"></span>Interpreting the Data

<span id="page-42-1"></span>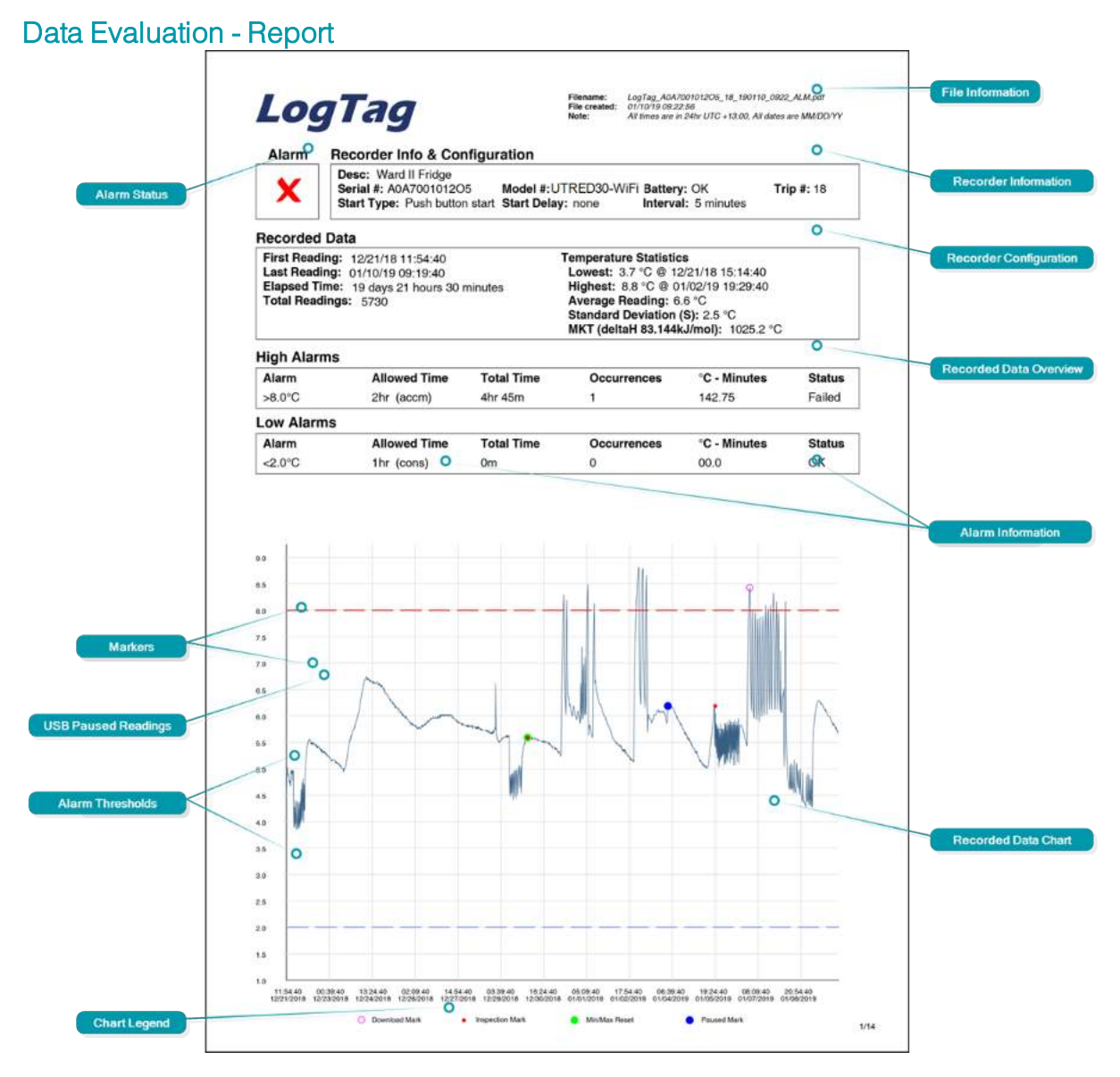

### Alarm Status

This shows at a glance if the UTRED30-WiFi recorded alarm conditions during the trip (showing a red  $\bigtimes$ ) or if no alarms were recorded (green  $\checkmark$ ).

### File Information

This section shows general information about the PDF file, such as generation time, date and time formats and the file name, which is compiled from information about the data it contains:

### **LogTag\_[serial\_number]\_[trip number]\_[file creation date]\_file creation time]\_[OK or ALM].pdf**

### Logger Information and Configuration

These sections show general information about the logger such as serial and model numbers, trip number, battery status and description. It shows how the logger was started, if a start delay was active and the interval used for taking readings.

### Recorded Data Information

This block contains information about the data recorded during the trip. It shows the time covered by the recording and statistical data of the trip. You can see the conditions for which each alarm was to be triggered, and how often such a condition occured.

### Upper and Lower Alarm Information

These two sections summarize the alarm occurences during the trip, including statistical data.

### Recorded Data Chart

The chart shows a graphical representation of the data during the trip. As part of the UTRED30-WiFi configuration process you set the parameters that influence how the chart is presented.

### **Markers**

The chart will show marks where the UTRED30-WiFi has been downloaded  $(O)$  or where an inspection mark has been placed with the **START/CLEAR/STOP** or **REVIEW/MARK** button (•). It also shows Paused marks (•) where a button press has prevented readings from being used for statistics and alarm calculations.

A green circle  $\left( \bullet \right)$  will be shown where the Min/Max values have been manually cleared.

### USB Paused Readings / Sensor Unplugged Readings

A gap is shown in the graph where the UTRED30-WiFi was plugged into a USB port at the time it would otherwise have taken a reading, or if the sensor was unplugged.

### Alarm Thresholds

The alarm thresholds are shown with red and blue dashed lines (---- for upper, ---- for lower) so you can see at a glance where temperatures went outside these limits.

### Chart Legend

Shows the symbols for download marks, inspections marks and paused marks if they appear in the readings.

# <span id="page-44-0"></span>Data Evaluation - Data List

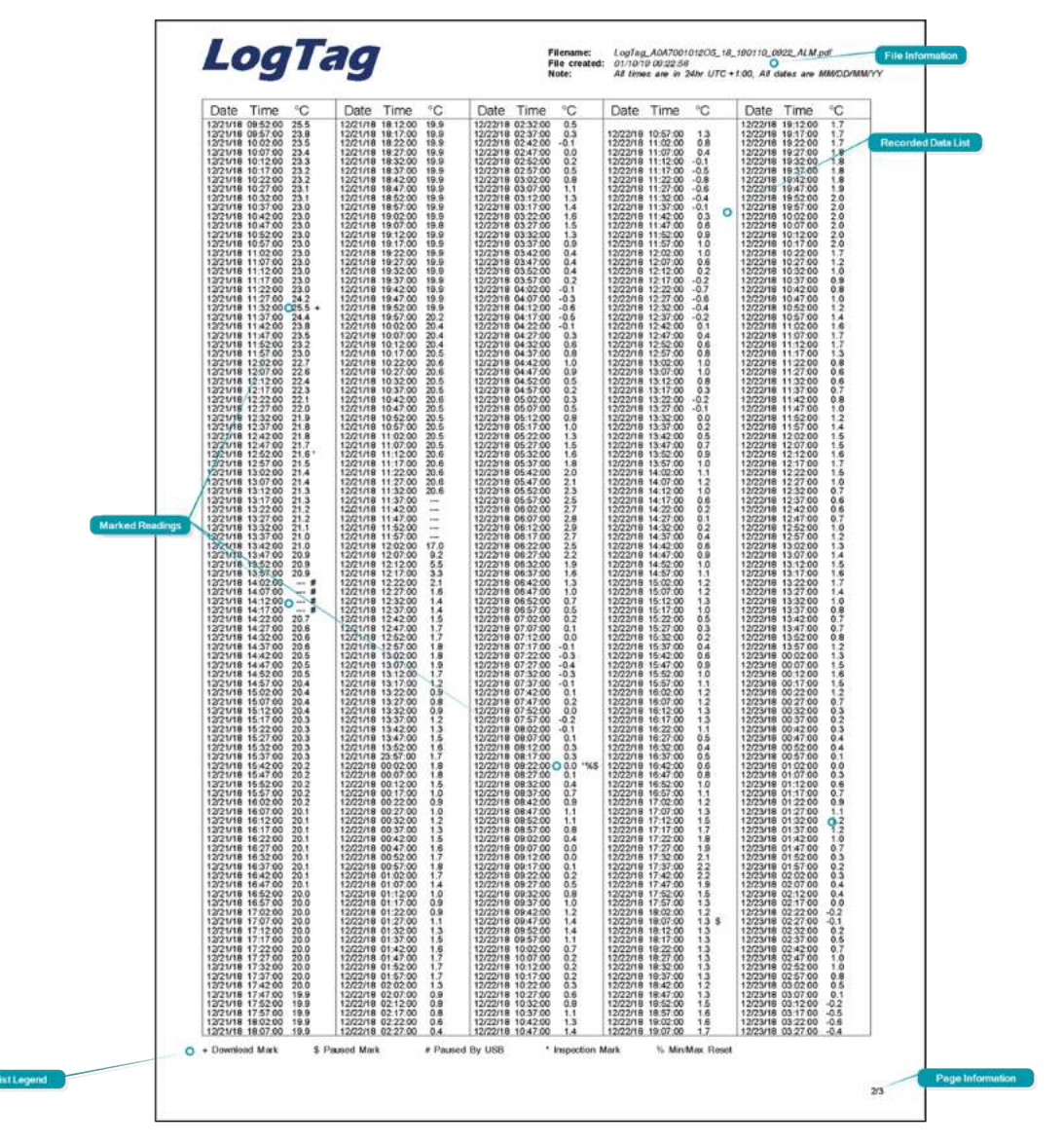

### File Information

The information from the report page is repeated here.

### Recorded Data list

The Data list shows a single row for each recorded reading, showing the date, time and temperature values, plus any special events that were recorded against this reading.

### Marked Readings

In the data list readings are marked with a special character after the temperature value.

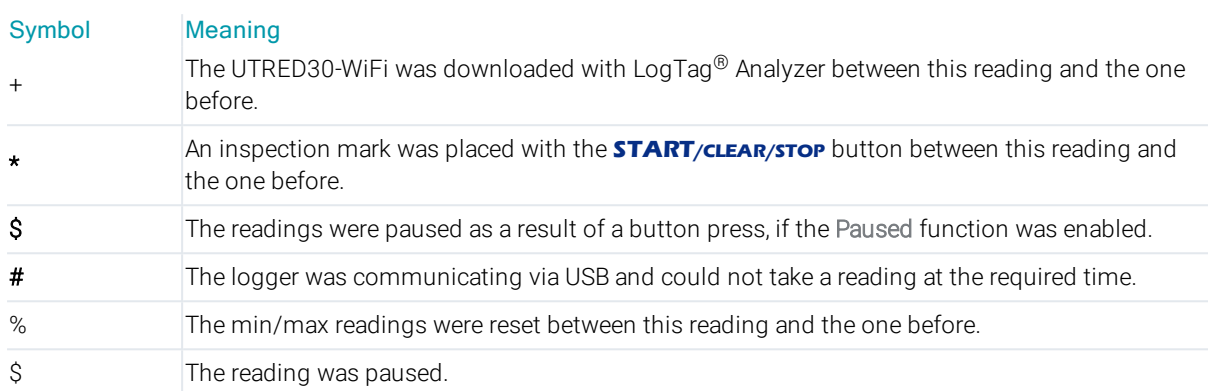

### List Legend

Shows the symbols for download marks, inspections marks, paused , USB paused and Min/Max reset if such readings appear in the data.

### Page Information

Curent page number and total number of pages appear on every page.

# <span id="page-46-0"></span>Data Evaluation - Day Summary

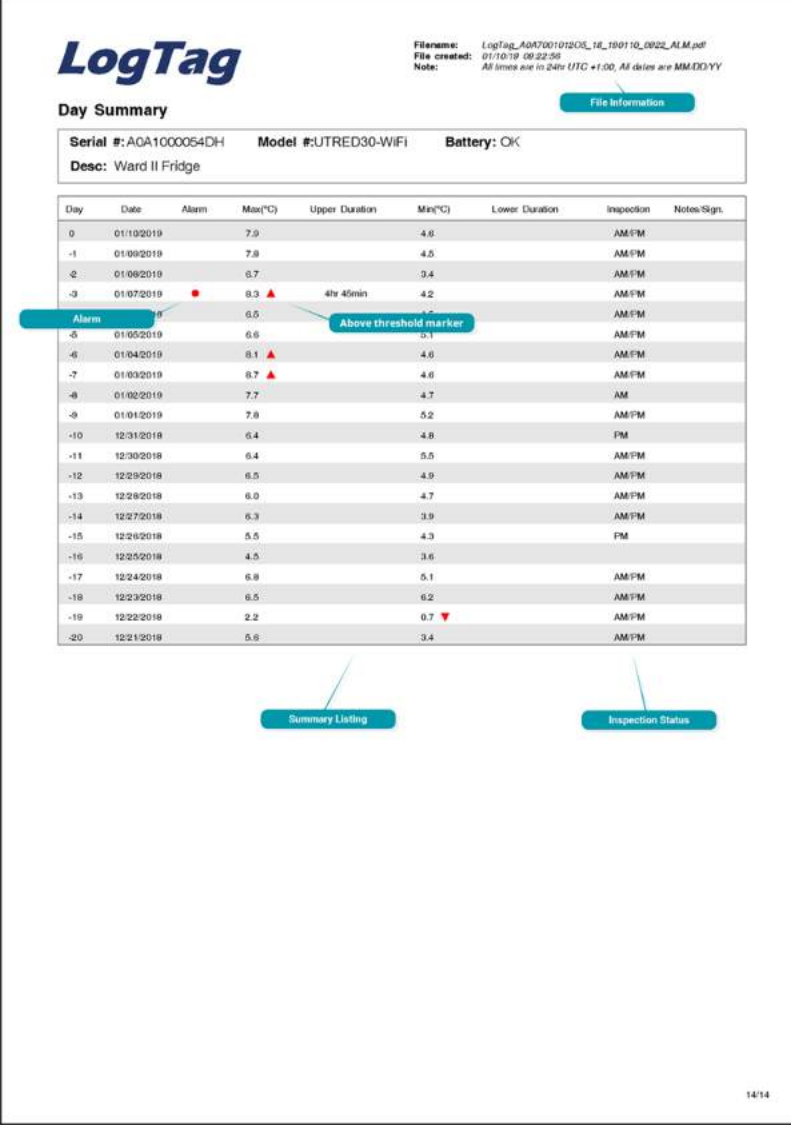

### File Information

The information from the report page is repeated here.

### Day Summary

The Day summary shows a single row for each day for which data were recorded. Each row contains:

- minimum and maximum for the day
- whether or not an alarm was recorded for that day
- if the minimum and maximum temperatures were above or below the thresholds
- how long temperatures were outside the specifications (even if no alarm was recorded)
- if the logger was inspected in the morning and in the afternoon

### Page Information

Curent page number and total number of pages appear on every page.

# <span id="page-47-0"></span>Resetting the Logger

You can reset a logger back to its original **READY** state. Once reset, recording can be [started](#page-27-0) again.

When performing this procedure all recordings and statistics stored in the logger are deleted and cannot be recovered. Please ensure your data have been saved! All settings in the logger, including Wireless and Network settings, are retained.

For this process to work, the logger must be **STOPPED**.

- **Press and hold the <b>START**/**CLEAR/STOP** button. The READY symbol will flash.
- When the READY symbol remains permanently on, release the button within 2 seconds. The STOPPED symbol will turn off and the logger is now ready to be started again.

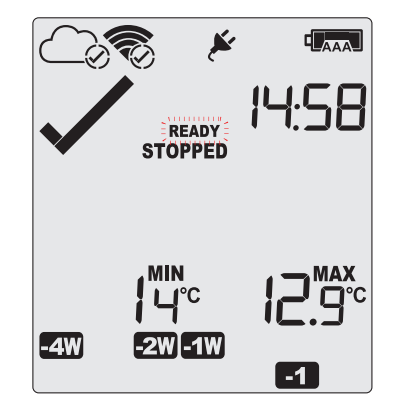

The ability to reset a logger is enabled or disabled in the [Advanced Settings](#page-13-0) tab when configuring the UTRED30-WiFi via LogTag<sup>®</sup> Analyzer.

# <span id="page-47-1"></span>Hibernating a UTRED30-WiFi

When hibernated, the logger's power consumption is near zero. Hibernating a logger is useful for conserving battery life when the logger is not used for extended periods.

If you hibernate the logger for longer than a week, please remove the AAA batteries from the logger to avoid them leaking.

UTRED30-WiFi loggers are placed into Hibernation using LogTag® Analyzer by clicking Hibernate on the LogTag menu.

Initially, the display shows SLP on the display until you remove the logger from the USB port.

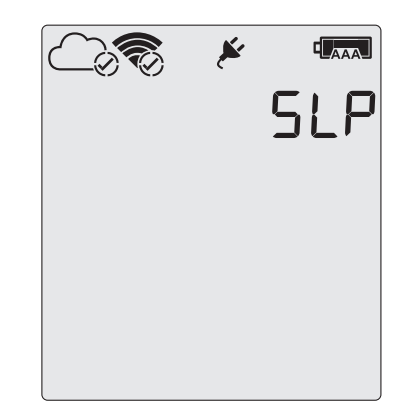

A hibernated logger has no active display, however a button press will wake the logger up briefly. The display will show:

- the text **NOT READY**
- the battery capacity of the AAA batteries (if the batteries have been removed, the empty symbol  $\P$ <sub>AAA</sub>] will be shown)

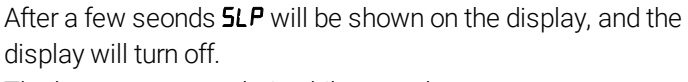

The logger reverts to being hibernated.

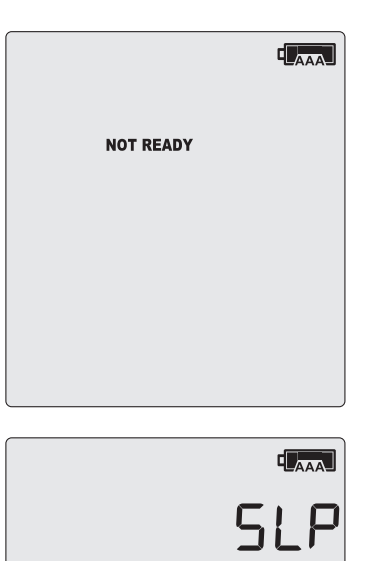

A hibernated logger cannot be reactivated via the buttons - it must be reconfigured with LogTag<sup>®</sup> Analyzer.

# <span id="page-49-0"></span>Airplane Mode

A UTRED30-WiFi can be switched to airplane mode to comply with airlines' regulations for wireless transmission in aircraft. You can enable Airplane mode using the buttons on the UTRED30-WiFi:

- **.** Press and hold the **FN** and **START**/**CLEAR/STOP** buttons simultaneously.
- Keep holding the buttons while the Airplane mode symbol  $(\blacktriangleright)$  on the display blinks.
- After approximately 6 seconds the symbol stops blinking and turns on permanently. Release the buttons.

Airplane Mode is now turned on, and all wireless functionality is disabled. Cloud and WiFi connection symbols are off.

After removal of the logger from the aircraft, airplane mode can be turned off, using the exact same procedure:

- **.** Press and hold the **FN** and **START**/**CLEAR/STOP** buttons simultaneously.
- Keep holding the buttons while the Airplane mode symbol  $(\blacktriangleright)$  on the display blinks.
- After approximately 6 seconds the symbol stops blinking and turns on permanently. Release the buttons.

Airplane Mode is now turned off, and the wireless functionality is enabled. Cloud and WiFi connection symbols will turn on successively as they go through the process of connecting to LogTag<sup>®</sup> Online.

# <span id="page-49-1"></span>Replacing the Batteries

When the display shows that the battery is almost empty ( $I_{\text{AAA}}$ ) new batteries should be fitted. Open the case as described in Inserting the [Batteries](#page-8-0) on page 9. Remove the old batteries and complete the remainder of the procedure.

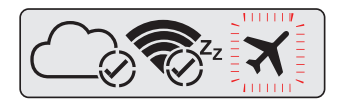

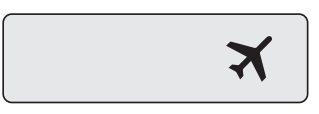

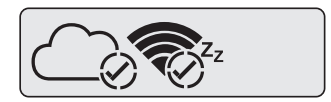

# <span id="page-50-0"></span>Technical Specifications

#### Model Number

### UTRED30-WiFi

### Temperature Sensor Measurement Range

-40 °C to +99 °C (-40 °F to +210 °F1)

Logger Operating Temperature Range -30 °C to +60 °C (-22 °F to +140 °F)

### Storage Temperature Range

-10 °C to +40 °C (32 °F to +104 °F)

#### Ambient humidity range during transport and use 0 to 95%RH

### Rated Temperature Resolution

- $\bullet$  0.1 °C (0.2 °F) for measurements -40 °C to +50 °C (-40 °F to +122 °F)
- 0.2 °C (0.4 °F) for measurements +50 °C to +70 °C (+122 °F to +158 °F)
- <sup>l</sup> 0.3 °C (0.5 °F) for measurements +70 °C to +80 °C (+158 °F to +176 °F)  $\cdot$  0.4 °C to 0.6 °C (0.7 °F to 1 °F) for measurements +80 °C to +99 °C
- (+176 °F to +210 °F)

#### Rated Temperature Accuracy

- Better than  $\pm 0.8 \degree C$  ( $\pm 1.4 \degree F$ ) for -40  $\degree C$  to -20  $\degree C$  (-40  $\degree F$  to -4  $\degree F$ ), typically ±0.5 °C (0.9 °F)
- Better than ±0.5 °C (±0.9 °F) for -20 °C to +40 °C (-4 °F to +104 °F), typically ±0.3 °C (0.6 °F)
- Better than ±0.8 °C (±1.4 °F) for +40 °C to +70 °C (+104 °F to +158 °F), typically ±0.7 °C (1.3 °F)
- **Better than**  $\pm$ **1.2 °C (** $\pm$ **2.2 °F) for +70 °C to +99 °C (+158 °F to +210 °F),** typically ±1 °C (1.8 °F)

#### Sensor Compatibility

All ST100 precision thermistor external probes can be interchangeably connected to the UTRED30-WiFi. Please refer to the dedicated sensor page on the LogTag Recorders website.

#### Sensor Type

Precision Thermistor

#### Clock accuracy

Quartz crystal locked real time clock, rated accuracy ±25ppm @ 25 °C (equiv to 2.5 seconds/day)

Rated temperature coefficient is -0.034±0.006ppm/°C (i.e. typically +/- 0.00294seconds/day/°C)

#### Recording Capacity

- 16,129 real time temperature values, giving
- 66 days @ 6 minute logging interval or
- 110 days @ 10 minute logging interval
- $\overline{\phantom{a}}$  165 days @ 15 minute logging interval.

Supports continuous logging ("wrap-around") or specific recording period.

#### Statistics memory

- for displaying statistics on LCD
- Max/Min values for the past 30 days
- Alarm duration values for the past 30 days

#### Memory type

Non volatile

#### Sampling Interval

Configurable from 30 seconds to 18 hours.

#### Alarm functions

- one configurable upper alarm
- one configurable lower alarm
- four additional alarms, freely configurable as upper or lower alarms
- $\bullet\quadmath> X$  indicator on display, linked to alarms
- <sup>l</sup> Red Alarm LED
- <sup>l</sup> Audible alarm

**Date/time start up to 180 days in the future** 

# Vibration

Start options

72 hours

Withstands vibration specification as detailed in EN12830:1999

### Shock

- <sup>l</sup> Withstands shock specification as detailed in EN12830:1999
- <sup>l</sup> Withstands 5 drops from 1m onto smooth concrete floor without loss of function or calibration

#### EMC compliance

- $\cdot$  EC EMC directive EN 55024:2010 (Immunity)
- **EC EMC directive EN 55032:2015 (Emission)**
- 47 CFR Part 15 Subpart B (unintentional radiator) as a Class A digital device as defined in section §15.101
- **RoHS2 Directive 2011/65/EU**

#### **Environmental**

IP51 when vertically mounted or hung

#### Case Material

#### Polycarbonate

#### Power source

5V/5W from commercial USB power supply with Micro-USB plug 2 x 1.5V AAA batteries (optional, recommended)

1 x CR2032 3V LiMnO<sub>2</sub> battery with extended temperature Chemistry - User replaceable, non-rechargeable (for backup)

#### Battery life

- AAA batteries typically around 2 months if unit is operated without power supply and used under normal operating conditions (6 minute logging, statistics reviewed on the display no more than once daily for no longer than 30 seconds each time, download data monthly, strong WiFi signal present)
- CR2032 battery up to 10 years, provided the unit is operated permanently from AAA batteries or external power

The audible alarm reduces battery life significantly. WiFi connection will not work when the unit is powered from the CR2032 battery.

#### Size

123 mm(H) x 63mm (W) x 12.5mm (T) (excluding probe)

#### Weight

80g (excluding probe and AAA batteries)

#### Calibration

Factory Accuracy Certificate, traceable to an ISO/IEC 17025 accredited testing laboratory

#### PDF features

- compliant with standard 1.6 and later
- Single page report with trip and alarm summary
- Single page day summary with Min/Max report
- Multi page report with list of readings including date/time

#### WiFi

802.11 b/g/n with WPA/WPA2-PSK security protocols

#### Wireless Range

#### 50m in open air

#### USB compatibility

USB 2.0, Micro-USB plug

#### Download time

- Typically with full memory (16,129 readings) less than 10 seconds, depending on computer or readout device used
- <sup>l</sup> Typically with full memory (16,129 readings) less than 30 seconds from time of insertion to availability of PDF report

#### Software requirements

- LogTag<sup>®</sup> Analyzer version 3.1r5 or later to configure and download
- PDF reader software to access onboard PDF files
	- LogTag<sup>®</sup> Online account for accessing real-time readings

#### **Accessories**

2m Micro-USB to USB-A cable for connecting to a PC or power supply

<sup>•</sup> Push button start with optional configurable start delay from 1 minute to